# GA-8S661FXM-775

Intel® Pentium® 4 LGA775 Processor Motherboard

User's Manual

Rev. 1102 12ME-61FXM775-1102

|                                                                                                    | Nome : Treary Haang                                                                                                    | Sept. 29, 2004                                                                                                    | (Sharry)                                                          |
|----------------------------------------------------------------------------------------------------|----------------------------------------------------------------------------------------------------|----------------------------------------------------------------------------------------------------|-------------------------------------------------------------------|
| Date: Sept. 29, 2004                                                                                                    | Summer Summy Summy                                                                                                    | Manufacture for porter                                                                                                    |                                                                   |
| Signature: <u>Erric Lat</u>                                                                                                    | Generat and Safety equivaments for<br>animherupoble power systems (LPS)                                                                                       | Salidity of tocusehold and similar D EX 90091-1<br>electrical appliances                                                                                                    | D EN HEDDS Stafety<br>electric                                    |
| Representative Person's Name: ERIC LU                                                                                                    | Cobey for information instructory explanant<br>instanting observation incluses explanance                                                                     | Calify requirements for mains sponsited<br>developers and related apparation for<br>household and stratar general use                                                                                                    | C EN SOOR Cutry develop                                           |
| including that may cause undesired operation.                                                                                            | e mediareki product<br>o wite UKD 79629 EECO                                                                                                    | The manufacturer also declares the cardomizy of above mentioned product<br>with the actual required safety standards is accordance with URD F2G3 EEC                                                                                                    |                                                                   |
| subject to the following two conditions: (1) This device may not<br>cause harmful and (2) this device must access any inference received | (PC santharish madeo)                                                                                                    | <b>?</b>                                                                                                    | 20 CB marking                                                     |
| This device complies with part 15 of the FCC Rules. Operation is                                                                         |                                                                                                    | Det VTE IM16 Caceled calification reprinting logitiment     Dates 16 for inscrining and/or distribution than     part 10 isolat and television algorith                                                                                                    | D part 10 Income Concern<br>D part 10 Income<br>D part 12 Income  |
| (a), Class B Digital Device<br>Supplementary Information:                                                                                |                                                                                                    | Umits and mathods of measurament<br>of solid distributions of development<br>intervention between log multipresent                                                                                                    | II EN SNOOT Umda administ                                         |
| FCC Part 15, Subpart B, Section 15.107(a) and Section 15.109                                                                             | EAC: repursers (LPS) power systems (LPS)                                                                                                    | transing that take interference of C EX 10081-2<br>translater receivers and associated<br>equipment                                                                                                    | D KN 100020 Investigation                                         |
| Model Number: GA-8S661FXM-775<br>Conforms to the following specifications:                                                               | Instrumity sopplements for household<br>applements looks and similar apparatus                                                                                | Umbs and mathcats of measurantet.<br>of solid disaddance theoretication of<br>facescent lamps and lambarates                                                                                                    | D EX SOPS Units of sole faces                                     |
| Product Name: Motherboard                                                                                                    | Devenis investedly standard Plat 2<br>Inclustrat any environment                                                                                              | position hands and structure effects to all                                                                                                    | postation to                                                      |
| hereby declares that the product                                                                                                    | Cervaric immunity standard Part 1:<br>Fasilitud, commencial and light influency                                                                               | of table diversions of measurement.                                                                                                    | D EN SNO4-1 Umb I<br>of web                                       |
| City of Industry, CA 91748<br>Phone/Fax No: (818) 854-9338/ (818) 854-9339                                                               | Information Taskradingy<br>majuspendi hamaning<br>calavatamito-Linnia and motilocits of<br>measurement                                                        | Levels and methods of neuroceners? (3) EN MOOA<br>of MODA distributions informational of<br>transformation and tensorated<br>equipment.                                                                                                    | CI EN MORIZI Livels and<br>of table do<br>breachast:<br>oggipment |
| Responsible Party Name:G.B.T. INC. (U.S.A.)<br>Address: 17358 Railroad Street                                                            | Datashakwa in sapity systemi casaad<br>Datashakwa in sapity systemi casaad<br>In Instruktida systemica and initia<br>electrical upipment "sidage flashuetere" | Constantia endicate of investmentation<br>of table distribution of investmentation<br>inclusion balancedic and medical (2011)<br>Inclusion and an analysis of the INVERSE<br>Inclusion of the International Information<br>Inclusion and International Information<br>Inclusion and International Information<br>Inclusion and International Information<br>International Information<br>International Information<br>Information Information<br>Information Information<br>Information Information<br>Information Information<br>Information Information<br>Information Information<br>Information<br>Information | CI BAN MADOTT Linnan.<br>of Lacon<br>Inclume<br>Night Pr          |
| T<br>C                                                                                                    | erky is declared<br>erkwa                                                                                                    | GA-83661FXM-775                                                                                                    |                                                                   |
| Per FCC Purt 2 Section 2.1077(a)                                                                                                    | - school it reduced                                                                                                    | Assessing Way 47, 17 2022 Having Generary<br>Solar fait protocy in the protocy<br>Median fait approximation matching in stars I releval<br>Median fait and Median Assessing Stars and Stars                                                                                                    |                                                                   |
| DECLARATION OF CONFORMITY                                                                                                    | nity                                                                                                    | Declaration of Conformity                                                                                                    |                                                                   |

#### Copyright

© 2006 GIGA-BYTE TECHNOLOGY CO., LTD. All rights reserved. The trademarks mentioned in the manual are legally registered to their respective companies.

#### Notice

The written content provided with this product is the property of Gigabyte. No part of this manual may be reproduced, copied, translated, or transmitted in any form or by any means without Gigabyte's prior written permission. Specifications and features are subject to change without prior notice.

#### **Product Manual Classification**

In order to assist in the use of this product, Gigabyte has categorized the user manual in the following:

- For detailed product information and specifications, please carefully read the "User's Manual."
- For detailed information related to Gigabyte's unique features, please go to the "Technology Guide" section on Gigabyte's website to read or download the information you need.

For more product details, please visit Gigabyte's website at www.gigabyte.com.tw

# **Table of Contents**

| GA-8S661   | FXM-7 | 775 Motherboard Layout                  | 6         |
|------------|-------|-----------------------------------------|-----------|
| Block Diag | ram   |                                         | 7         |
|            |       |                                         |           |
| Chapter 1  | Hardw | are Installation                        | 9         |
|            | 1-1   | Considerations Prior to Installation    | . 9       |
|            | 1-2   | Feature Summary                         | 10        |
|            | 1-3   | Installation of the CPU and Heatsink    | 12        |
|            | 1-3   | -1 Installation of the CPU              | 12        |
|            | 1-3   | -2 Installation of the Heatsink         | 13        |
|            | 1-4   | Installation of Memory                  | 14        |
|            | 1-5   | Installation of Expansion Cards         | 15        |
|            | 1-6   | I/O Back Panel Introduction             | 16        |
|            | 1-7   | Connectors Introduction                 | 17        |
|            |       |                                         |           |
| Chapter 2  | BIOS  | Setup                                   | <u>29</u> |
|            | The M | lain Menu (For example: BIOS Ver. : E3) | 30        |
|            | 2-1   | Standard CMOS Features                  | 32        |
|            | 2-2   | Advanced BIOS Features                  | 34        |
|            | 2-3   | Integrated Peripherals                  | 36        |
|            | 2-4   | Power Management Setup                  | 38        |
|            | 2-5   | PnP/PCI Configurations                  | 40        |
|            | 2-6   | PC Health Status                        | 41        |
|            | 2-7   | MB Intelligent Tweaker (M.I.T.)         | 42        |
|            | 2-8   | Top Performance                         |           |
|            | 2-9   | Load Fail-Safe Defaults                 | 44        |
|            | 2-10  | Load Optimized Defaults                 | 45        |
|            | 2-11  | Set Supervisor/User Password            |           |
|            | 2-12  | Save & Exit Setup                       |           |
|            | 2-13  | Exit Without Saving                     | 46        |

| Chapter 3 | Drive                    | ers Installation                                                                                   | 49             |
|-----------|--------------------------|----------------------------------------------------------------------------------------------------|----------------|
|           | 3-1                      | Install Chipset Drivers                                                                            | 49             |
|           | 3-2                      | Software Applications                                                                              | 50             |
|           | 3-3                      | Driver CD Information                                                                              | 50             |
|           | 3-4                      | Hardware Information                                                                               | 51             |
|           | 3-5                      | Contact Us                                                                                         | 51             |
|           |                          |                                                                                                    |                |
|           |                          |                                                                                                    |                |
| Chapter 4 | Appe                     | endix                                                                                              | 53             |
| Chapter 4 | Apper<br>4-1             | endix<br>Unique Software Utility                                                                   |                |
| Chapter 4 | 4-1                      |                                                                                                    | 53             |
| Chapter 4 | 4-1<br>4-1               | Unique Software Utility                                                                            | 53<br>53       |
| Chapter 4 | 4-1<br>4-1<br>4-1        | Unique Software Utility<br>1-1 Xpress Recovery2 Introduction                                       | 53<br>53<br>55 |
| Chapter 4 | 4-1<br>4-1<br>4-1<br>4-1 | Unique Software Utility<br>1-1 Xpress Recovery2 Introduction<br>1-2 BIOS Flash Method Introduction |                |

## GA-8S661FXM-775 Motherboard Layout

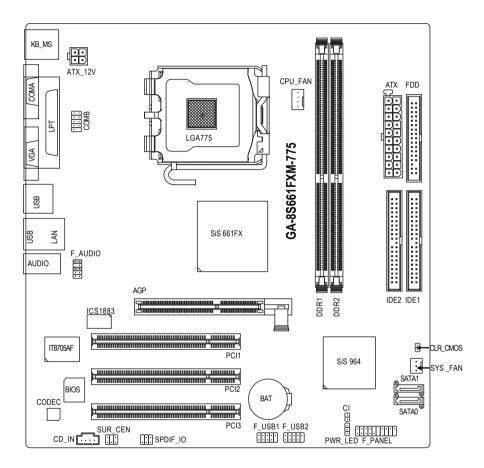

## **Block Diagram**

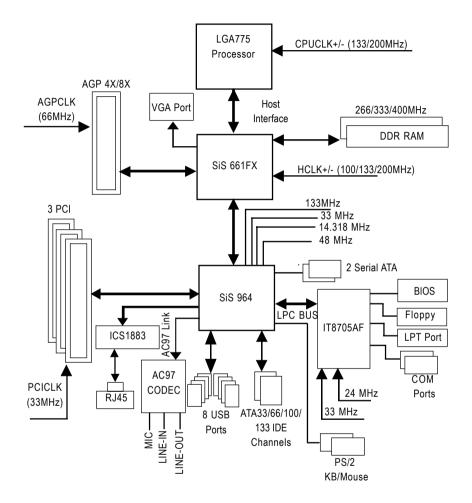

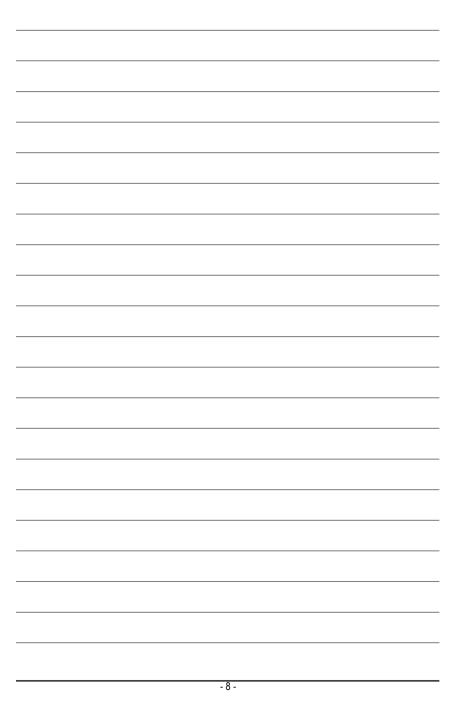

## **Chapter 1 Hardware Installation**

## 1-1 Considerations Prior to Installation

### **Preparing Your Computer**

The motherboard contains numerous delicate electronic circuits and components which can become damaged as a result of electrostatic discharge (ESD). Thus, prior to installation, please follow the instructions below:

- 1. Please turn off the computer and unplug its power cord.
- 2. When handling the motherboard, avoid touching any metal leads or connectors.
- It is best to wear an electrostatic discharge (ESD) cuff when handling electronic components (CPU, RAM).
- 4. Prior to installing the electronic components, please have these items on top of an antistatic pad or within a electrostatic shielding container.
- 5. Please verify that the power supply is switched off before unplugging the power supply connector from the motherboard.

#### **Installation Notices**

- 1. Prior to installation, please do not remove the stickers on the motherboard. These stickers are required for warranty validation.
- 2. Prior to the installation of the motherboard or any hardware, please first carefully read the information in the provided manual.
- 3. Before using the product, please verify that all cables and power connectors are connected.
- 4. To prevent damage to the motherboard, please do not allow screws to come in contact with the motherboard circuit or its components.
- 5. Please make sure there are no leftover screws or metal components placed on the motherboard or within the computer casing.
- 6. Please do not place the computer system on an uneven surface.
- 7. Turning on the computer power during the installation process can lead to damage to system components as well as physical harm to the user.
- 8. If you are uncertain about any installation steps or have a problem related to the use of the product, please consult a certified computer technician.

#### Instances of Non-Warranty

- 1. Damage due to natural disaster, accident or human cause.
- 2. Damage as a result of violating the conditions recommended in the user manual.
- 3. Damage due to improper installation.
- 4. Damage due to use of uncertified components.
- 5. Damage due to use exceeding the permitted parameters.
- 6. Product determined to be an unofficial Gigabyte product.

## 1-2 Feature Summary

| CPU              | <ul> <li>Supports the latest Intel<sup>®</sup> Pentium<sup>®</sup> 4 LGA775 CPU</li> </ul> |
|------------------|--------------------------------------------------------------------------------------------|
|                  | Supports 800/533MHz FSB                                                                    |
|                  | <ul> <li>L2 cache varies with processors</li> </ul>                                        |
| Chipset          | Northbridge:SiS <sup>®</sup> 661FX                                                         |
|                  | Southbridge: SiS <sup>®</sup> 964                                                          |
| Memory           | 2 184-pin DDR DIMM slots                                                                   |
|                  | Supports DDR400/333/266 DIMM                                                               |
|                  | <ul> <li>Supports up to 2GB (Max.)</li> </ul>                                              |
| Slots            | 1 AGP slot 4X/8X (1.5V) device support                                                     |
|                  | 3 PCI slots                                                                                |
| IDE Connections  | • 2 IDE connection (UDMA 33/ATA 66/ATA 100/ATA133), allows connection of                   |
|                  | 4 IDE devices                                                                              |
| Onboard SATA     | 2 Serial ATA ports                                                                         |
| FDD Connections  | 1 FDD connection, allows connection of 2 FDD devices                                       |
| Peripherals      | 1 parallel port supporting Normal/EPP/ECP mode                                             |
|                  | <ul> <li>1 VGA port, 1 COMA port, onboard COMB connection</li> </ul>                       |
|                  | <ul> <li>8 USB 2.0/1.1 ports (rear x 4, front x 4 via cable)</li> </ul>                    |
|                  | 1 front audio connector                                                                    |
|                  | <ul> <li>1 PS/2 keyboard port</li> </ul>                                                   |
|                  | <ul> <li>1 PS/2 mouse port</li> </ul>                                                      |
| Onboard VGA      | Built-in SiS <sup>®</sup> 661FX Chipset                                                    |
| Onboard LAN      | ICS 1883 chip                                                                              |
|                  | <ul> <li>1 RJ45 port</li> </ul>                                                            |
| Onboard Audio    | Realtek ALC655 CODEC                                                                       |
|                  | Supports Line In ; Line Out ; MIC In                                                       |
|                  | Supports 2 / 4 / 6 channel audio                                                           |
|                  | SPDIF In/Out connection                                                                    |
|                  | CD In connection                                                                           |
|                  | Supports Jack-Sensing function                                                             |
| I/O Control      | • IT8705AF                                                                                 |
| Hardware Monitor | CPU / System fan speed detection                                                           |
|                  | System voltage detection                                                                   |
|                  | CPU temperature detection                                                                  |
|                  | CPU Smart Fan Control                                                                      |

|                     |   | - supports data striping (RAID 0) or mirroring (RAID 1) function |
|---------------------|---|------------------------------------------------------------------|
|                     |   | - supports JBOD function                                         |
|                     |   | - supports data transfer rate of up to 150 MB/s                  |
|                     |   | <ul> <li>supports hot plugging function</li> </ul>               |
|                     |   | - supports a maximum of 2 SATA connections                       |
| BIOS                | ٠ | Use of licensed AWARD BIOS                                       |
|                     | ٠ | Supports Q-Flash                                                 |
| Additional Features | ٠ | Supports @BIOS                                                   |
|                     | ٠ | Supports EasyTune                                                |
| Form Factor         | ٠ | Micro-ATX form factor; 24.4cm x 23.0cm                           |
|                     |   |                                                                  |
|                     |   |                                                                  |
|                     |   |                                                                  |

Onboard SATA RAID 
 Onboard SiS964 chipset

## **1-3** Installation of the CPU and Heatsink

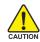

Before installing the CPU, please comply with the following conditions:

- 1. Please make sure that the motherboard supports the CPU.
- Please take note of the one indented corner of the CPU. If you install the CPU in the wrong direction, the CPU will not insert properly. If this occurs, please change the insert direction of the CPU.
- 3. Please add an even layer of heat sink paste between the CPU and heatsink.
- 4. Please make sure the heatsink is installed on the CPU prior to system use, otherwise overheating and permanent damage of the CPU may occur.
- 5. Please set the CPU host frequency in accordance with the processor specifications. It is not recommended that the system bus frequency be set beyond hardware specifications since it does not meet the required standards for the peripherals. If you wish to set the frequency beyond the proper specifications, please do so according to your hardware specifications including the CPU, graphics card, memory, hard drive, etc.

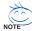

#### HT functionality requirement content :

Enabling the functionality of Hyper-Threading Technology for your computer system requires all of the following platform components:

- CPU: An Intel® Pentium 4 Processor with HT Technology
- Chipset: An SiS® Chipset that supports HT Technology
- BIOS: A BIOS that supports HT Technology and has it enabled
- OS: An operation system that has optimizations for HT Technology

#### 1-3-1 Installation of the CPU

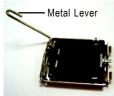

Fig. 1 Gently lift the metal lever located on the CPU socket to the upright position.

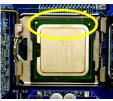

Fig. 3 Notice the small gold colored triangle located on the edge of the CPU socket. Align the indented corner of the CPU with

the triangle and gently insert the CPU into position. (Grasping the CPU firmly between your thumb and forefinger, carefully place it into the socket in a straight and downwards motion. Avoid twisting or bending motions that might cause damage to the CPU during installation.)

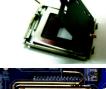

Fig. 2 Remove the plastic covering on the CPU socket.

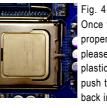

Fig. 4 Once the CPU is properly inserted, please replace the plastic covering and push the metal lever back into its original position.

## 1-3-2 Installation of the Heatsink

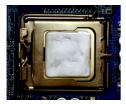

#### Fig.1

Please apply an even layer of heatsink paste on the surface of the installed CPU.

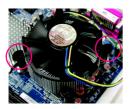

#### Fig. 3

Place the heatsink atop the CPU and make sure the push pins aim to the pin hole on the motherboard.Pressing down the push pins diagonally.

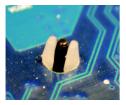

#### Fig. 5

Please check the back of motherboard after installing. If the push pin is inserted as the picture, the installation is complete.

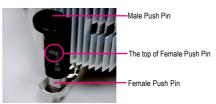

#### Fig. 2

(Turning the push pin along the direction of arrow is to remove the heatsink, on the contrary, is to install.)

Please note the direction of arrow sign on the male push pin doesn't face inwards before installation. (This instruction is only for Intel boxed fan)

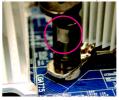

#### Fig. 4

Please make sure the Male and Female push pin are joined closely. (for detailed installation instructions, please refer to the heatsink installation section of the user manual)

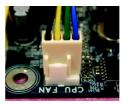

#### Fig. 6

Finally, please attach the power connector of the heatsink to the CPU fan header located on the motherboard.

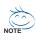

The heatsink may adhere to the CPU as a result of hardening of the heatsink paste. To prevent such an occurrence, it is suggested that either thermal tape rather than heat sink paste be used for heat dissipation or using extreme care when removing the heatsink.

#### Installation of Memory 1-4

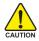

Before installing the memory modules, please comply with the following conditions:

- Please make sure that the memory used is supported by the motherboard. It is recommended that 1. memory of similar capacity, specifications and brand be used.
  - 2. Before installing or removing memory modules, please make sure that the computer power is switched off to prevent hardware damage.
  - 3. Memory modules have a foolproof insertion design. A memory module can be installed in only one direction. If you are unable to insert the module, please switch the direction.

The motherboard has 2 dual inline memory module (DIMM) sockets. The BIOS will automatically detects memory type and size. To install the memory module, just push it vertically into the DIMM socket. The DIMM module can only fit in one direction due to the notch. Memory size can vary between sockets

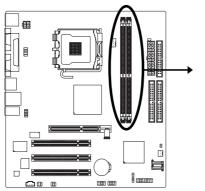

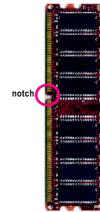

DDR memory module

#### Fig.1

The DIMM socket has a notch, so the DIMM memory module can only fit in one direction. Insert the DIMM memory module vertically into the DIMM socket. Then push it down.

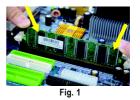

Fig.2

Close the plastic clip at both edges of the DIMM sockets to lock the DIMM module.

Reverse the installation steps when you wish to remove the DIMM module.

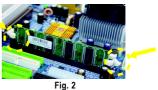

GA-8S661FXM-775 Motherboard

- 14 -

## 1-5 Installation of Expansion Cards

You can install your expansion card by following the steps outlined below:

- 1. Read the related expansion card's instruction document before installing the expansion card into the computer.
- 2. Remove your computer's chassis cover, screws and slot bracket from the computer.
- 3. Press the expansion card firmly into expansion slot in motherboard.
- 4. Be sure the metal contacts on the card are indeed seated in the slot.
- 5. Replace the screw to secure the slot bracket of the expansion card.
- 6. Replace your computer's chassis cover.
- 7. Power on the computer, if necessary, setup BIOS utility of expansion card from BIOS.
- 8. Install related driver from the operating system.

Installing a AGP expansion card:

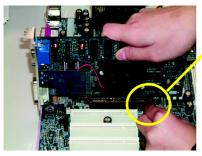

AGP Card

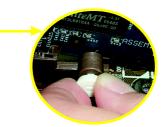

Please carefully pull out the small white-drawable bar at the end of the AGP slot when you try to install/uninstall the VGA card. Please align the VGA card to the onboard AGP slot and press firmly down on the slot. Make sure your VGA card is locked by the small white-drawable bar.

## 1-6 I/O Back Panel Introduction

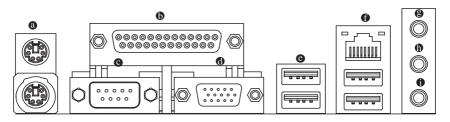

#### PS/2 Keyboard and PS/2 Mouse Connector

To install a PS/2 port keyboard and mouse, plug the mouse to the upper port (green) and the keyboard to the lower port (purple).

#### Parallel Port

The parallel port allows connection of a printer, scanner and other peripheral devices.

#### Serial Port

Devices like mouses, modems, and etc. can be connected to Serial port.

#### Ø VGA Port

Monitor can be connected to VGA port.

#### OUSB port

Before you connect your device(s) into USB connector(s), please make sure your device(s) such as USB keyboard, mouse, scanner, zip, speaker...etc. have a standard USB interface. Also make sure your OS supports USB controller. If your OS does not support USB controller, please contact OS vendor for possible patch or driver upgrade. For more information please contact your OS or device(s) vendors.

LAN Port

The LAN port provides Internet connection.

#### Line In

Devices like CD-ROM, walkman etc. can be connected to Line In jack.

#### Line Out (Front Speaker Out)

Connect the stereo speakers, earphone or front surround channels to this connector.

#### MIC In

Microphone can be connected to MIC In jack.

English

## **1-7** Connectors Introduction

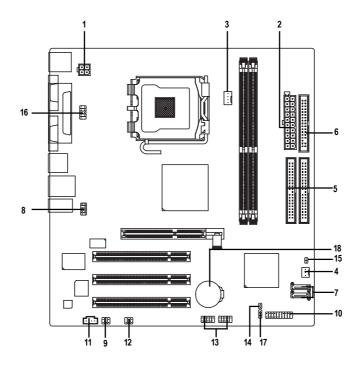

| 1) | ATX_12V     | 10) | F_PANEL       |
|----|-------------|-----|---------------|
| 2) | ATX         | 11) | CD_IN         |
| 3) | CPU_FAN     | 12) | SPDIF_IO      |
| 4) | SYS_FAN     | 13) | F_USB1/F_USB2 |
| 5) | IDE1/IDE2   | 14) | CI            |
| 6) | FDD         | 15) | CLR_CMOS      |
| 7) | SATA0/SATA1 | 16) | СОМВ          |
| 8) | F_AUDIO     | 17) | PWR_LED       |
| 9) | SUR_CEN     | 18) | BAT           |
|    |             |     |               |

#### 1/2) ATX\_12V/ATX (Power Connector)

With the use of the power connector, the power supply can supply enough stable power to all the components on the motherboard. Before connecting the power connector, please make sure that all components and devices are properly installed. Align the power connector with its proper location on the motherboard and connect tightly.

The ATX\_12V power connector mainly supplies power to the CPU. If the ATX\_12V power connector is not connected, the system will not start. Caution!

Please use a power supply that is able to handle the system voltage requirements. It is recommended that a power supply that can withstand high power consumption be used (300W or greater). If a power supply is used that does not provide the required power, the result can lead to an unstable system or a system that is unable to start.

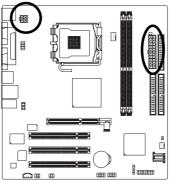

| 4 |   |   | 2 |
|---|---|---|---|
|   | H | 님 |   |
| 3 | - | Ľ | 1 |

| Definition |
|------------|
| GND        |
| GND        |
| +12V       |
| +12V       |
|            |

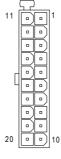

| Pin No. | Definition           |
|---------|----------------------|
| 1       | 3.3V                 |
| 2       | 3.3V                 |
| 3       | GND                  |
| 4       | VCC                  |
| 5       | GND                  |
| 6       | VCC                  |
| 7       | GND                  |
| 8       | Power Good           |
| 9       | 5V SB (stand by +5V) |
| 10      | +12V                 |
| 11      | 3.3V                 |
| 12      | -12V                 |
| 13      | GND                  |
| 14      | PS_ON (soft on/off)  |
| 15      | GND                  |
| 16      | GND                  |
| 17      | GND                  |
| 18      | -5V                  |
| 19      | VCC                  |
| 20      | VCC                  |

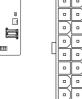

#### 3/4) CPU\_FAN / SYS\_FAN (Cooler Fan Power Connector)

The cooler fan power connector supplies a +12V power voltage via a 3-pin/4-pin (only for CPU\_FAN) power connector and possesses a fool-proof connection design.

Most coolers are designed with color-coded power connector wires. A red power connector wire indicates a positive connection and requires a +12V power voltage. The black connector wire is the ground wire (GND).

Please remember to connect the power to the cooler to prevent system overheating and failure.

Caution! Please remember to connect the power to the CPU fan to prevent CPU overheating and failure.

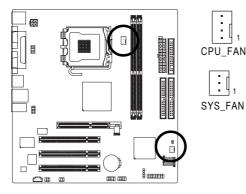

| Pin No. | Definition         |
|---------|--------------------|
| 1       | GND                |
| 2       | +12V               |
| 3       | Sense              |
| 4       | Speed Control      |
|         | (Only for CPU_FAN) |

#### 5) IDE1/IDE2 (IDE Connector)

An IDE device connects to the computer via an IDE connector. One IDE connector can connect to one IDE cable, and the single IDE cable can then connect to two IDE devices (hard drive or optical drive). If you wish to connect two IDE devices, please set the jumper on one IDE device as Master and the other as Slave (for information on settings, please refer to the instructions located on the IDE device).

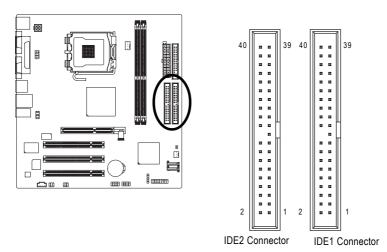

#### 6) FDD (FDD Connector)

The FDD connector is used to connect the FDD cable while the other end of the cable connects to the FDD drive. The types of FDD drives supported are: 360KB, 720KB, 1.2MB, 1.44MB and 2.88MB. Please connect the red power connector wire to the pin1 position.

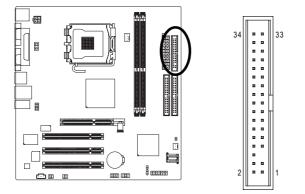

GA-8S661FXM-775 Motherboard

- 20 -

#### 7) SATA0/SATA1 (Serial ATA Connector, Controlled by SiS964)

Serial ATA can provide up to 150MB/s transfer rate. Please refer to the BIOS setting for the Serial ATA and install the proper driver in order to work properly.

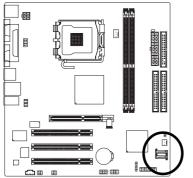

| S ATA               |
|---------------------|
| (Control by SiS964) |

| Pin No. | Definition |
|---------|------------|
| 1       | GND        |
| 2       | TXP        |
| 3       | TXN        |
| 4       | GND        |
| 5       | RXN        |
| 6       | RXP        |
| 7       | GND        |

#### 8) F\_AUDIO (Front Audio Panel Connector)

Please make sure the pin assignment on the cable is the same as the pin assignment on the MB header. To find out if the chassis you are buying support front audio panel connector, please contact your dealer. If you want to use "Front Audio" connector, you must remove the jumpers from pins 5-6, 9-10.

10

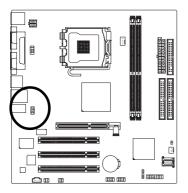

| Pin No. | Definition               |
|---------|--------------------------|
| 1       | MIC                      |
| 2       | GND                      |
| 3       | MIC_BIAS                 |
| 4       | POWER                    |
| 5       | FrontAudio(R)            |
| 6       | Rear Audio (R)/ Return R |
| 7       | NC                       |
| 8       | No Pin                   |
| 9       | FrontAudio (L)           |
| 10      | Rear Audio (L)/ Return L |
|         |                          |

#### 9) SUR\_CEN

Please contact your nearest dealer for optional SUR\_CEN cable.

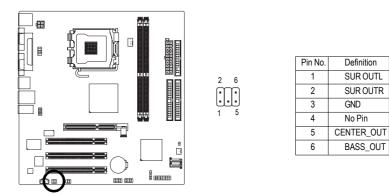

#### 10) F\_PANEL (Front Panel Connector)

Please connect the power LED, PC speaker, reset switch and power switch etc. of your chassis front panel to the F\_PANEL connector according to the pin assignments below.

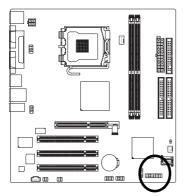

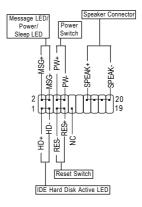

| HD (IDE Hard Disk Active LED)     | Pin 1: LED anode(+)          |
|-----------------------------------|------------------------------|
|                                   | Pin 2: LED cathode(-)        |
| SPEAK (Speaker Connector)         | Pin 1: VCC(+)                |
|                                   | Pin 2- Pin 3: NC             |
|                                   | Pin 4: Data(-)               |
| RES (Reset Switch)                | Open: Normal Operation       |
|                                   | Close: Reset Hardware System |
| PW (Power Switch)                 | Open: Normal Operation       |
|                                   | Close: Power On/Off          |
| MSG (Message LED/Power/Sleep LED) | Pin 1: LED anode(+)          |
|                                   | Pin 2: LED cathode(-)        |
| NC                                | NC                           |

GA-8S661FXM-775 Motherboard

Download from Www.Somanuals.com. All Manuals Search And Download.

#### 11) CD\_IN (CD IN Connector)

Connect CD-ROM or DVD-ROM audio out to the connector.

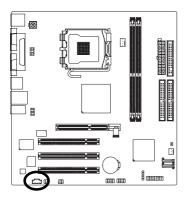

| 1 | Pin No. | Definition |
|---|---------|------------|
|   | 1       | CD-L       |
|   | 2       | GND        |
|   | 3       | GND        |
|   | 4       | CD-R       |

#### 12) SPDIF\_IO (SPDIF In/ Out)

The SPDIF output is capable of providing digital audio to external speakers or compressed AC3 data to an external Dolby Digital Decoder. Use this feature only when your stereo system has digital input function. Use SPDIF IN feature only when your device has digital output function. Be careful with the polarity of the SPDIF\_IO connector. Check the pin assignment carefully while you connect the SPDIF\_IO cable. Incorrect connection between the cable and connector will make the device unable to work or even damage it. For optional SPDIF\_IO cable, please contact your local dealer.

2 6

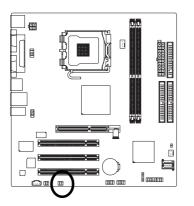

| Pin No. | Definition |
|---------|------------|
| 1       | VCC        |
| 2       | No Pin     |
| 3       | SPDIF      |
| 4       | SPDIFI     |
| 5       | GND        |
| 6       | GND        |

#### 13) F1\_USB / F2\_USB (Front USB Connectors)

Be careful with the polarity of the front USB connector. Check the pin assignment carefully while you connect the front USB cable, incorrect connection between the cable and connector will make the device unable to work or even damage it. For optional front USB cable, please contact your local dealer.

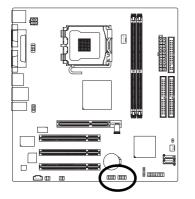

| Pin No. | Definition                                |
|---------|-------------------------------------------|
| 1       | Power                                     |
| 2       | Power                                     |
| 3       | USB0 DX-                                  |
| 4       | USB1 Dy-                                  |
| 5       | USB0 DX+                                  |
| 6       | USB1 Dy+                                  |
| 7       | GND                                       |
| 8       | GND                                       |
| 9       | No Pin                                    |
| 10      | NC                                        |
|         | 1<br>2<br>3<br>4<br>5<br>6<br>7<br>8<br>9 |

#### 14) CI (Chassis Intrusion, Case Open)

This 2-pin connector allows your system to detect if the chassis cover is removed. You can check the "Case Open" status in BIOS Setup.

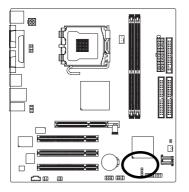

| Pin No. | Definition |
|---------|------------|
| 1       | Signal     |
| 2       | GND        |

#### 15) CLR\_CMOS (Clear CMOS)

You may clear the CMOS data to its default values by this jumper. To clear CMOS, temporarily short pins 1-2. To prevent improper use of this header, we do not include a jumper on it.

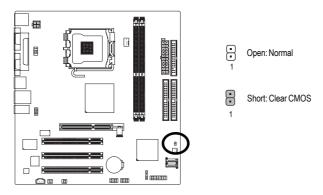

#### 16) COMB (COMB Connector)

Be careful with the polarity of the COMB connector. Check the pin assignments while you connect the COMB cable. Please contact your nearest dealer for optional COMB cable.

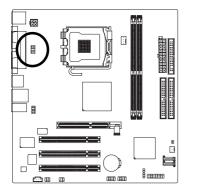

| 1 |   | • | 2  |
|---|---|---|----|
|   | - | • |    |
|   | Ē | • |    |
|   | Œ | • |    |
| 9 | Ŀ |   | 10 |

| Pin No. | Definition |
|---------|------------|
| 1       | NDCDA-     |
| 2       | NSINA      |
| 3       | NSOUTA     |
| 4       | NDTRA-     |
| 5       | GND        |
| 6       | NDSRA-     |
| 7       | NRTSA-     |
| 8       | NCTSA-     |
| 9       | NRIA-      |
| 10      | No Pin     |

#### 17) PWR\_LED

PWR\_LED is connected with the system power indicator to indicate whether the system is on/off. It will blink when the system enters suspend mode.

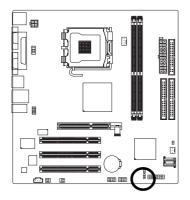

| Pin No. | Definition |
|---------|------------|
| 1       | MPD+       |
| 2       | MPD-       |
| 3       | MPD-       |

#### 18) BAT (Battery)

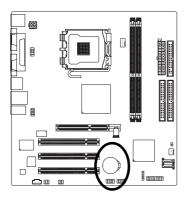

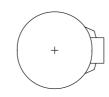

- Danger of explosion if battery is incorrectly replaced.
- Replace only with the same or equivalent type recommended by the manufacturer.
- Dispose of used batteries according to the manufacturer's instructions.

If you want to erase CMOS ...

1. Turn OFF the computer and unplug the power cord.

 Take out the battery gently and put it aside for about 10 minutes. (Or you can use a metal object to connect the positive and negative pins in the battery holder to makethem short for one minute.)

3. Re-install the battery.

4. Plug the power cord and turn ON the computer.

| <br> |
|------|
|      |
|      |
|      |
| <br> |
|      |
|      |
|      |
| <br> |
| <br> |
| <br> |
|      |
|      |
|      |

| SA-85661FXM-775 Motherboard - 28 - |                            |        |      |
|------------------------------------|----------------------------|--------|------|
| SA-8S861FXM-775 Motherboard - 28 - |                            |        |      |
| SA-8S661FXM-775 Motherboard - 28 - |                            |        |      |
| SA-8S661FXM-775 Motherboard - 28 - |                            |        |      |
| SA-8S661FXM-775 Motherboard - 28 - |                            |        |      |
| SA-8S661FXM-775 Motherboard - 28 - |                            |        |      |
| SA-8S661FXM-775 Motherboard - 28 - |                            |        |      |
| SA-8S661FXM-775 Motherboard - 28 - |                            |        |      |
| SA-8S661FXM-775 Motherboard - 28 - |                            |        |      |
| SA-8S661FXM-775 Motherboard - 28 - |                            |        |      |
| SA-8S661FXM-775 Motherboard - 28 - |                            |        |      |
| 2A-8S661FXM-775 Motherboard - 28 - |                            |        |      |
| SA-8S661FXM-775 Motherboard - 28 - |                            |        |      |
| 2A-8S661FXM-775 Motherboard - 28 - |                            |        |      |
| 2A-8S661FXM-775 Motherboard - 28 - |                            |        |      |
| SA-8S661FXM-775 Motherboard - 28 - |                            |        | <br> |
|                                    |                            |        |      |
|                                    |                            |        |      |
| SA-8S661FXM-775 Motherboard - 28 - |                            |        |      |
| SA-8S661FXM-775 Motherboard - 28 - |                            |        |      |
| SA-8S661FXM-775 Motherboard - 28 - |                            |        |      |
| SA-8S661FXM-775 Motherboard - 28 - |                            |        |      |
| SA-8S661FXM-775 Motherboard - 28 - |                            |        |      |
| SA-8S661FXM-775 Motherboard - 28 - |                            |        |      |
| SA-8S661FXM-775 Motherboard - 28 - |                            |        |      |
| SA-8S661FXM-775 Motherboard - 28 - |                            |        |      |
| GA-8S661FXM-775 Motherboard - 28 - |                            |        |      |
| GA-8S661FXM-775 Motherboard - 28 - |                            |        |      |
| SA-8S661FXM-775 Motherboard - 28 - |                            |        |      |
| GA-8S661FXM-775 Motherboard - 28 - |                            |        |      |
| GA-8S661FXM-775 Motherboard - 28 - |                            |        |      |
| GA-8S661FXM-775 Motherboard - 28 - |                            |        |      |
| GA-8S661FXM-775 Motherboard - 28 - |                            |        |      |
|                                    | A-8S661FXM-775 Motherboard | - 28 - |      |

Download from Www.Somanuals.com. All Manuals Search And Download.

# Chapter 2 BIOS Setup

BIOS (Basic Input and Output System) includes a CMOS SETUP utility which allows user to configure required settings or to activate certain system features.

The CMOS SETUP saves the configuration in the CMOS SRAM of the motherboard.

When the power is turned off, the battery on the motherboard supplies the necessary power to the CMOS SRAM.

When the power is turned on, pushing the <Del> button during the BIOS POST (Power-On Self Test) will take you to the CMOS SETUP screen. You can enter the BIOS setup screen by pressing "Ctrl + F1". When setting up BIOS for the first time, it is recommended that you save the current BIOS to a disk in the event that BIOS needs to be reset to its original settings. If you wish to upgrade to a new BIOS, either

Gigabyte's Q-Flash or @BIOS utility can be used.

Q-Flash allows the user to quickly and easily update or backup BIOS without entering the operating system. @BIOS is a Windows-based utility that does not require users to boot to DOS before upgrading BIOS but directly download and update BIOS from the Internet.

| $<\!\!\uparrow\!\!>\!\!<\!\!\downarrow\!\!>\!\!<\!\!\leftrightarrow\!\!>\!\!<\!\!\rightarrow\!\!>$ | Move to select item                                                        |
|----------------------------------------------------------------------------------------------------|----------------------------------------------------------------------------|
| <enter></enter>                                                                                    | Select Item                                                                |
| <esc></esc>                                                                                        | Main Menu - Quit and not save changes into CMOS Status Page Setup Menu     |
|                                                                                                    | and Option Page Setup Menu - Exit current page and return to Main Menu     |
| <page up=""></page>                                                                                | Increase the numeric value or make changes                                 |
| <page down=""></page>                                                                              | Decrease the numeric value or make changes                                 |
| <f1></f1>                                                                                          | General help, only for Status Page Setup Menu and Option Page Setup Menu   |
| <f2></f2>                                                                                          | Item Help                                                                  |
| <f5></f5>                                                                                          | Restore the previous CMOS value from CMOS, only for Option Page Setup Menu |
| <f6></f6>                                                                                          | Load the fail-safe default CMOS value from BIOS default table              |
| <f7></f7>                                                                                          | Load the Optimized Defaults                                                |
| <f8></f8>                                                                                          | Q-Flash utility                                                            |
| <f9></f9>                                                                                          | System Information                                                         |
| <f10></f10>                                                                                        | Save all the CMOS changes, only for Main Menu                              |

#### CONTROL KEYS

#### Main Menu

The on-line description of the highlighted setup function is displayed at the bottom of the screen.

#### Status Page Setup Menu / Option Page Setup Menu

Press F1 to pop up a small help window that describes the appropriate keys to use and the possible selections for the highlighted item. To exit the Help Window press <Esc>.

## The Main Menu (For example: BIOS Ver. : E3)

Once you enter Award BIOS CMOS Setup Utility, the Main Menu (as figure below) will appear on the screen. Use arrow keys to select among the items and press <Enter> to accept or enter the sub-menu.

| CMOS Setup Utility-Copyright (C) 1984-2004 Award Software |                                 |                         |  |  |
|-----------------------------------------------------------|---------------------------------|-------------------------|--|--|
| Þ                                                         | Standard CMOS Features          | Top Performance         |  |  |
| ►                                                         | Advanced BIOS Features          | Load Fail-Safe Defaults |  |  |
| ►                                                         | Integrated Peripherals          | Load Optimized Defaults |  |  |
| ►                                                         | Power Management Setup          | Set Supervisor Password |  |  |
| ►                                                         | PnP/PCI Configurations          | Set User Password       |  |  |
| ►                                                         | PC Health Status                | Save & Exit Setup       |  |  |
| ►                                                         | MB Intelligent Tweaker (M.I.T.) | Exit Without Saving     |  |  |
| Esc                                                       | : Quit                          | ↑↓→←: Select Item       |  |  |
| F8:                                                       | Q-Flash                         | F10: Save & Exit Setup  |  |  |
| Time, Date, Hard Disk Type                                |                                 |                         |  |  |

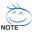

If you can't find the setting you want, please press "Ctrl+F1" to access hidden advanced options.

#### Standard CMOS Features

This setup page includes all the items in standard compatible BIOS.

#### Advanced BIOS Features

This setup page includes all the items of Award special enhanced features.

#### Integrated Peripherals

This setup page includes all onboard peripherals.

#### Power Management Setup

This setup page includes all the items of Green function features.

#### PnP/PCI Configuration

This setup page includes all the configurations of PCI & PnP ISA resources.

#### PC Health Status

This setup page includes information about the CPU autodetected temperature, voltage, and fan, speed.

#### MB Intelligent Tweaker (M.I.T.)

This setup page is to control CPU clock and frequency.

#### Top Performance

If you wish to maximize the performance of your system, try to enable Top Performance.

#### Load Fail-Safe Defaults

Fail-Safe Defaults refers to the value of the system parameters with which the system would be in safe configuration.

#### Load Optimized Defaults

Optimized Defaults refers to the value of the system parameters with which the system would be in best performance configuration.

GA-8S661FXM-775 Motherboard

Download from Www.Somanuals.com. All Manuals Search And Download.

#### Set Supervisor Password

Change, set, or disable password. It allows you to limit access to the system and Setup, or just to Setup.

#### Set User Password

Change, set, or disable password. It allows you to limit access to the system.

#### Save & Exit Setup

Save CMOS value settings to CMOS and exit setup.

#### Exit Without Saving

Abandon all CMOS value changes and exit setup.

## 2-1 Standard CMOS Features

| CMOS Setup Utility-Copyright (C) 1984-2004 Award Software<br>Standard CMOS Features |                            |                            |  |  |
|-------------------------------------------------------------------------------------|----------------------------|----------------------------|--|--|
| Date (mm:dd:yy)                                                                     | Thu, July 29 2004          | Item Help                  |  |  |
| Time (hh:mm:ss)                                                                     | 22:31:24                   | Menu Level 🕨               |  |  |
| ► IDE Channel 0 Master                                                              | [None]                     | Change the day, month,     |  |  |
| IDE Channel 0 Slave                                                                 | [None]                     | year                       |  |  |
| <ul> <li>IDE Channel 1 Master</li> </ul>                                            | [None]                     |                            |  |  |
| IDE Channel 1 Slave                                                                 | [None]                     | <week></week>              |  |  |
|                                                                                     |                            | Sun. to Sat.               |  |  |
| Drive A                                                                             | [1.44M, 3.5"]              |                            |  |  |
| Drive B                                                                             | [None]                     | <month></month>            |  |  |
| Floppy 3 Mode Support                                                               | [Disabled]                 | Jan. to Dec.               |  |  |
|                                                                                     |                            |                            |  |  |
| Halt On                                                                             | [All, But Keyboard]        | <day></day>                |  |  |
| Deer Menneme                                                                        | 640K                       | 1 to 31 (or maximum        |  |  |
| Base Memory                                                                         | 040K<br>127M               | allowed in the month)      |  |  |
| Extended Memory<br>Total Memory                                                     | 127M<br>128M               | <year></year>              |  |  |
| Total Memory                                                                        |                            | 1999 to 2098               |  |  |
|                                                                                     |                            | 1999 10 2090               |  |  |
|                                                                                     |                            |                            |  |  |
| $\uparrow \downarrow \rightarrow \leftarrow$ : Move Enter: Select                   | +/-/PU/PD: Value F10: Save | ESC: Exit F1: General Help |  |  |
| F5: Previous Values                                                                 | F6: Fail-Safe Defaults     | F7: Optimized Defaults     |  |  |

#### ⑦ Date

The date format is <week>, <month>, <day>, <year>.

- Week The weekday, from Sun. to Sat., is determined by the BIOS and displayed only.
- ➡ Month The month, from Jan. to Dec.
- Day The date, from 1 to 31 (or the maximum allowed in the month).
- 🗢 Time

The times format in <hour> <minute> <second>. The time is calculated based on the 24-hour military-time clock. For example, 1 p.m. is 13:00:00.

#### ☞ IDE Channel 0 Master, Slave /IDE Channel 1 Master, Slave

- >> IDE HDD Auto-Detection Press "Enter" to select this option for automatic device detection.
- IDE Channel 0/Channel 1 Master(Slave) setup You can use one of the three methods below: Auto Allows BIOS to automatically detect IDE devices during POST (Default value)

| Auto   | Allows DIOS to automatically detect DE devices during POST. (Default value    |
|--------|-------------------------------------------------------------------------------|
| None   | Select this if no IDE devices are used and the system will skip the automatic |
|        | detection step and allow for faster system start up.                          |
| Manual | User can manually input the correct settings                                  |
|        |                                                                               |

- Access Mode Use this to set the access mode for the hard drive. The four options are: CHS/LBA/Large/Auto (Default:Auto)
- ➤ Capacity Capacity of currently installed hard disk.

Hard drive information should be labeled on the outside drive casing.

Enter the appropriate option based on this information.

- ▶ Cylinder Number of cylinders
- ➡ Head Number of heads
- ► Precomp Write precomp
- ▶ Landing Zone Landing zone
- ➡ Sector Number of sectors

#### Drive A / Drive B

The category identifies the types of floppy disk drive A or drive B that has been installed in the computer.

- ► None No floppy drive installed
- ▶ 360K, 5.25" 5.25 inch PC-type standard drive; 360K byte capacity.
- ▶ 1.2M, 5.25" 5.25 inch AT-type high-density drive; 1.2M byte capacity
- (3.5 inch when 3 Mode is Enabled).
- ▶ 720K, 3.5" 3.5 inch double-sided drive; 720K byte capacity
- ▶ 1.44M, 3.5" 3.5 inch double-sided drive; 1.44M byte capacity. (Default value)
- ▶ 2.88M, 3.5" 3.5 inch double-sided drive; 2.88M byte capacity.

#### ∽ Floppy 3 Mode Support (for Japan Area)

- Disabled Normal Floppy Drive. (Default value)
- ► Drive A Drive A is 3 mode Floppy Drive.
- ► Drive B Drive B is 3 mode Floppy Drive.
- ➡ Both Drive A & B are 3 mode Floppy Drives.

#### ං Halt on

The category determines whether the computer will stop if an error is detected during power-up.

| No Errors           | The system boot will not stop for any error that may be detected and you will be prompted.                |
|---------------------|----------------------------------------------------------------------------------------------------|
| All Errors          | Whenever the BIOS detects a non-fatal error the system will be stopped.                                   |
| ➡ All, But Keyboard | The system boot will not stop for a keyboard error; it will stop for all other<br>errors. (Default value) |
| ➡ All, But Diskette | The system boot will not stop for a disk error; it will stop for all other errors.                        |
| ➡ All, But Disk/Key | The system boot will not stop for a keyboard or disk error; it will stop for all<br>other errors.         |

#### Memory

The category is display-only and is determined by POST (Power On Self Test) of the BIOS.

#### 

The POST of the BIOS will determine the amount of base (or conventional) memory installed in the system.

The value of the base memory is typically 512K for systems with 512K memory installed on the motherboard, or 640K for systems with 640K or more memory installed on the motherboard.

#### Extended Memory

The BIOS determines how much extended memory is present during the POST. This is the amount of memory located above 1 MB in the CPU's memory address map.

#### 

This item displays the memory size that used.

## 2-2 Advanced BIOS Features

|          | CMOS Setu                                                                                                    | p Utility-Copyright (C)<br>Advanced BIOS I                                                |              | Softwar            | re                                                                  |
|----------|----------------------------------------------------------------------------------------------------|-------------------------------------------------------------------------------------------|--------------|--------------------|---------------------------------------------------------------------|
|          | Hard Disk Boot Priority<br>First Boot Device<br>Second Boot Device<br>Third Boot Device<br>Boot Up Floppy Seek<br>Password Check<br>CPU Hyper-Threading note 1<br>Limit CPUID Max. to 3 note 2<br>Init Display First | [Press En<br>[Floppy]<br>[Hard Dis<br>[CDROM<br>[Disabled<br>[Setup]<br>[Enabled<br>[AGP] | k]<br>]<br>] |                    | Item Help<br>Menu Level<br>Select Hard Disk Boot<br>Device Priority |
| <u>↑</u> | ↓→←: Move Enter: Select<br>F5: Previous Values                                                                                                    | +/-/PU/PD: Value<br>F6: Fail-Safe Defaults                                                | F10: Save    | ESC: E:<br>F7: Opt | Exit F1: General Help<br>otimized Defaults                          |

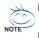

Note 1: This option is available only when the processor you install supports Intel® Hyper-Threading Technology.

Note 2: This option is available only when you install an Intel® Prescott processor.

#### ☞ Hard Disk Boot Priority

Select boot sequence for onboard (or add-on cards) SCSI, RAID, etc.

Use  $<\uparrow>$  or  $<\downarrow>$  to select a device, then press<+> to move it up, or <-> to move it down the list. Press <ESC> to exit this menu.

#### ☞ First / Second / Third Boot Device

Select your boot device priority by Floppy. ➡ Floppy ▶ LS120 Select your boot device priority by LS120. Hard Disk Select your boot device priority by Hard Disk. ➡ CDROM Select your boot device priority by CDROM. ▶ ZIP Select your boot device priority by ZIP. ▶ USB-FDD Select your boot device priority by USB-FDD. ▶ USB-ZIP Select your boot device priority by USB-ZIP. ▶ USB-CDROM Select your boot device priority by USB-CDROM. ▶ USB-HDD Select your boot device priority by USB-HDD. Select your boot device priority by LAN. ▶ I AN ➡ Disabled Select your boot device priority by Disabled.

GA-8S661FXM-775 Motherboard

#### ☞ Boot Up Floppy Seek

During POST, BIOS will determine if the installed floppy disk drive is 40 or 80 tracks. 360K type is 40 tracks 720K, 1.2M and 1.44M are all 80 tracks.

- Disabled BIOS will not search for the type of floppy disk drive by track number. Note that there will not be any warning message if the drive installed is 360K. (Default value)
- Enabled BIOS searches for floppy disk drive to determine if it is 40 or 80 tracks. Note that BIOS can not tell from 720K, 1.2M or 1.44M drive type as they are all 80 tracks.

#### Password Check

- ✤ Setup The system will boot but will not access to Setup page if the correct password is not entered at the prompt. (Default value)
- System The system will not boot and will not access to Setup page if the correct password is not entered at the prompt.

If you want to cancel the setting of password, please just press ENTER to make [SETUP] empty.

#### → CPU Hyper-Threading

 This option appears only when the processor you install supports Intel<sup>®</sup> Hyper-Threading Technology.

 ▶ Enabled
 Enable CPU Hyper-Threading feature. Please note that this feature only works for operating system with multiprocessors mode supported. (Default value)

 ▶ Disabled
 Disable CPU Hyper-Threading.

#### ☞ Limit CPUID Max. to 3

This option is available only when you install an Intel® Prescott processor

- Enabled Limit CPUID Maximum value to 3 when using older OS like NT4. (Defaults value)
- Disabled Disable CPUID Limit for Windows XP.

#### ☞ Init Display First

Select the first initiation of the monitor display from AGP or PCI VGA card.

- ▶ PCI Set Init Display First to PCI VGA card.
- ➡ AGP Set Init Display First to AGP VGA card.(Default value)

## 2-3 Integrated Peripherals

| CMOS Setu                                                                                                    | p Utility-Copyright (C) 1984-2004 Award<br>Integrated Peripherals                                                                                                    | Software                                                                                                    |
|----------------------------------------------------------------------------------------------------|----------------------------------------------------------------------------------------------------|----------------------------------------------------------------------------------------------------|
| IDE1 Conductor Cable<br>IDE2 Conductor Cable<br>On-Chip Primary PC1 IDE<br>On-Chip Secondary PC1 IDE<br>AC97 Audio<br>Onboard LAN device<br>USB Controller<br>USB Legacy Support<br>SiS Serial ATA Controller<br>SiS Serial ATA Mode<br>Onboard Serial Port 1<br>Onboard Serial Port 2<br>Onboard Serial Port 2<br>Onboard Parallel Port<br>Parallel Port Mode<br>ECP Mode Use DMA | [Auto]<br>[Auto]<br>[Enabled]<br>[Enabled]<br>[Enabled]<br>[Enabled]<br>[Enabled]<br>[Disabled]<br>[Enabled]<br>[RAID]<br>[3F8/IRQ4]<br>[2F8/IRQ3]<br>[378/IRQ7]<br>[ECP]<br>3 | Item Help<br>Menu Level ►<br>[Auto]<br>Auto-detect IDE<br>cable type<br>[ATA 66/100/133]<br>Set Conductor Cable<br>to ATA66/100/133 (80<br>Pins)<br>[Disabled]<br>Set Conductor Cable<br>ATA33 (40 Pins) |
| ↑↓→←: Move Enter: Select<br>F5: Previous Values                                                                                                    | +/-/PU/PD: Value F10: Save<br>F6: Fail-Safe Defaults                                                                                                    | ESC: Exit F1: General Help<br>F7: Optimized Defaults                                                                                                    |

#### ☞ IDE1 Conductor Cable

|                         | ➡ Auto                    | BIOS autodetects IDE1 conductor cable .(Default Value)            |  |
|-------------------------|---------------------------|-------------------------------------------------------------------|--|
|                         | ► ATA66/100/133           | Set IDE1 Conductor Cable to ATA66/100/133 (Please make sure your  |  |
|                         |                           | IDE device and cable are compatible with ATA66/100/133).          |  |
|                         | ► ATA33                   | Set IDE1 Conductor Cable to ATA33. (Please make sure your IDE     |  |
|                         |                           | device and cable are compatible with ATA33)                       |  |
| Ċ                       | <b>IDE2</b> Conductor Cal | ble                                                               |  |
|                         | ► Auto                    | BIOS autodetects IDE2 conductor cable. (Default Value)            |  |
|                         | ➡ ATA66/100/133           | Set IDE2 Conductor Cable to ATA66/100/133. (Please make sure your |  |
|                         |                           | IDE device and cable are compatible with ATA66/100/133)           |  |
|                         | ► ATA33                   | Set IDE2 Conductor Cable to ATA33. (Please make sure your IDE     |  |
|                         |                           | device and cable are compatible with ATA33)                       |  |
| On-Chip Primary PCI IDE |                           |                                                                   |  |
|                         | ➡ Enabled                 | Enable onboard 1st channel IDE port. (Default value)              |  |
|                         | ➡ Disabled                | Disable onboard 1st channel IDE port.                             |  |
| Ċ                       | <b>On-Chip Secondary</b>  | PCI IDE                                                           |  |
|                         | ➡ Enabled                 | Enable onboard 2nd channel IDE port. (Default value)              |  |
|                         | ➡ Disabled                | Disable onboard 2nd channel IDE port.                             |  |
| Ċ                       | AC97 Audio                |                                                                   |  |
|                         | ➡ Enabled                 | Autodetect AC97 audio function. (Default value)                   |  |
|                         | ➡ Disabled                | Disable AC97 audio function.                                      |  |
|                         |                           |                                                                   |  |
|                         |                           |                                                                   |  |

GA-8S661FXM-775 Motherboard

| Ċ                     | Onboard LAN device        |                                                                       |  |  |
|-----------------------|---------------------------|-----------------------------------------------------------------------|--|--|
|                       | ➡ Enabled                 | Enable Onboard LAN device function. (Default value)                   |  |  |
|                       | ➡ Disabled                | Disable this function.                                                |  |  |
| Ċ                     | USB Controller            |                                                                       |  |  |
|                       | ➡ Enabled                 | Enable USB Controller. (Default value)                                |  |  |
|                       | ➡ Disabled                | Disable USB Controller.                                               |  |  |
| Ċ                     | USB Legacy Support        |                                                                       |  |  |
|                       | ➡ Enabled                 | Enable USB Legacy Support.                                            |  |  |
|                       | ➡ Disabled                | Disable USB Legacy Support. (Default value)                           |  |  |
| Ċ                     | SiS Serial ATA Con        | troller                                                               |  |  |
|                       | ➡ Enabled                 | Enable SiS Serial ATA Controller.(Default value)                      |  |  |
|                       | ➡ Disabled                | Disable SiS Serial ATA Controller.                                    |  |  |
| Ċ                     | SiS Serial ATA Mod        | le                                                                    |  |  |
|                       | ₩ IDE                     | Set SiS Serial ATA Mode to IDE.                                       |  |  |
|                       | ► RAID                    | Set SiS Serial ATA Mode to RAID (Default value).                      |  |  |
| Ċ                     | <b>Onboard Serial Por</b> | t 1                                                                   |  |  |
|                       | ► Auto                    | BIOS will automatically setup the Serial port 1 address.              |  |  |
|                       | ➡ 3F8/IRQ4                | Enable onboard Serial port 1 and address is 3F8/IRQ4. (Default value) |  |  |
|                       | ▶ 2F8/IRQ3                | Enable onboard Serial port 1 and address is 2F8/IRQ3.                 |  |  |
|                       | ➡ 3E8/IRQ4                | Enable onboard Serial port 1 and address is 3E8/IRQ4.                 |  |  |
|                       | ▶ 2E8/IRQ3                | Enable onboard Serial port 1 and address is 2E8/IRQ3.                 |  |  |
|                       | ➡ Disabled                | Disable onboard Serial port 1.                                        |  |  |
| Onboard Serial Port 2 |                           | rt 2                                                                  |  |  |
|                       | ► Auto                    | BIOS will automatically set up the Serial port 2 address.             |  |  |
|                       | ➡ 3F8/IRQ4                | Enable onboard Serial port 2 and address is 3F8/IRQ4.                 |  |  |
|                       | ▶ 2F8/IRQ3                | Enable onboard Serial port 2 and address is 2F8/IRQ3. (Default value) |  |  |
|                       | ➡ 3E8/IRQ4                | Enable onboard Serial port 2 and address is 3E8/IRQ4.                 |  |  |
|                       | ▶ 2E8/IRQ3                | Enable onboard Serial port 2 and address is 2E8/IRQ3.                 |  |  |
|                       | ➡ Disabled                | Disable onboard Serial port 2.                                        |  |  |
| Ċ                     | Onboard Parallel P        |                                                                       |  |  |
|                       | ➡ Disabled                | Disable onboard LPT port.                                             |  |  |
|                       | ▶ 378/IRQ7                | Enable onboard LPT port and address is 378/IRQ7. (Default value)      |  |  |
|                       | ▶ 278/IRQ5                | Enable onboard LPT port and address is 278/IRQ5.                      |  |  |
|                       | ➡ 3BC/IRQ7                | Enable onboard LPT port and address is 3BC/IRQ7.                      |  |  |
| Ċ                     | Parallel Port Mode        |                                                                       |  |  |
|                       | SPP                       | Use Parallel port as Standard Parallel Port.                          |  |  |
|                       | ► EPP                     | Use Parallel port as Enhanced Parallel Port.                          |  |  |
|                       | ➡ ECP                     | Use Parallel port as Extended Capabilities Port. (Default value)      |  |  |
|                       | ► ECP+EPP                 | Use Parallel port as ECP & EPP mode.                                  |  |  |
| Ţ                     |                           |                                                                       |  |  |
|                       |                           | le only when <b>Parallel Port Mode</b> is set to ECP or ECP+EPP.      |  |  |
|                       | ₩3                        | Set ECP Mode Use DMA to 3. (Default value)                            |  |  |
|                       | ▶ 1                       | Set ECP Mode Use DMA to 1.                                            |  |  |

# 2-4 Power Management Setup

| CMOS Setup Utility-Copyright (C) 1984-2004 Award Software<br>Power Management Setup                                                                                                    |                                                                                                    |                                                                                                    |  |  |  |  |
|----------------------------------------------------------------------------------------------------|----------------------------------------------------------------------------------------------------|----------------------------------------------------------------------------------------------------|--|--|--|--|
| ACPI Suspend Type<br>Soft-Off by PWR BTTN<br>System After AC Back<br>IRQ [3-7, 9-15], NMI<br>ModemRingOn<br>PME Event Wake Up<br>Power On by Keyboard<br>Power On by Mouse<br>Resume by Alarm<br>× Month Alarm<br>× Day(of Month)<br>× Time(hh:mm:ss)<br>Power LED in S1 state | [S1(POS)]<br>[Off]<br>[Off]<br>[Enabled]<br>[Enabled]<br>[Disabled]<br>[Disabled]<br>[Disabled]<br>[Disabled]<br>NA<br>Everyday<br>0:0:0<br>[Blinking] | Item Help<br>Menu Level ►<br>[S1]<br>Set suspend type to<br>Power On Suspend under<br>ACPI OS<br>[S3]<br>Set suspend type to<br>Suspend to RAM under<br>ACPI OS |  |  |  |  |
| ↑↓→←: Move Enter: Select<br>F5: Previous Values                                                                                                    | +/-/PU/PD: Value F10: Save<br>F6: Fail-Safe Defaults                                                                                                   | ESC: Exit F1: General Help<br>F7: Optimized Defaults                                                                                                    |  |  |  |  |

# ☞ ACPI Suspend Type

| ➡ S1(POS) | Set ACPI suspen | id type | to | S1/POS | (Power (   | On ( | Suspend). | (Default | value) |
|-----------|-----------------|---------|----|--------|------------|------|-----------|----------|--------|
|           |                 |         |    | 00/0TD | ( <b>n</b> |      |           |          |        |

S3(STR) Set ACPI suspend type to S3/STR (Suspend To RAM).

### ∽ Soft-Off by PWR-BTTN

Off Press power button to turn off the system instantly. (Default value)
 Suspend Press power button for 4 seconds to turn off the system. The system will enter suspend mode if the button is pressed for less than 4 seconds.

# ∽ System After AC Back

| ▶ Off       | When AC-power is back to the system, the system will be in "Off" state.                                   |
|-------------|----------------------------------------------------------------------------------------------------|
|             | (Default value)                                                                                           |
| ₩ On        | When AC-power is back to the system, the system will be always in "On" state                              |
| ➡ Laststate | When AC-power is back to the system, the system will return to the last state<br>before AC-power was off. |
|             |                                                                                                    |

# 🕫 IRQ [3-7, 9-15], NMI

When IRQ [3-7, 9-15] or NMI triggered, the suspend timer will be reloaded to prevent system from getting into green mode.

- Disabled Don't monitor IRQ [3-7, 9-15] or NMI.
- ▶ Enabled Monitor IRQ [3-7, 9-15] or NMI. (Default value)

# ∽ ModemRingOn

- Disabled Disable ModemRingOn function.
- Enabled Enable ModemRingOn function.(Default value)

# ☞ PME Event Wake Up

This feature requires an ATX power supply that provides at least 1A on the 5VSB lead.

- ➡ Disabled Disable this function.
- Enabled Enable PME Event Wake up. (Default value)

# ∽ Power On By Keyboard

- >> Password Enter one to five characters to set the Keyboard Power On password.
- Disabled Disabled this function. (Default value)
- ✤ Any Key Press any key to turn on the computer.

#### ☞ Power On By Mouse

- Disabled Disable this function. (Default value)
- ▶ Enabled Move or click the left button of the PS/2 mouse to turn on the computer.

### Resume by Alarm

You can enable Resume by Alarm and set date/time to turn on your system.

- Disabled Disable this function. (Default value)
- Enabled Enable Resume by Alarm function to turn on system.
- If Resume by Alarm is Enabled:
- ▶ Month Alarm: Jan.~Dec.
- ▶ Day (of Month): Everyday, 1~31
- ▶ Time (hh: mm: ss): (0~23) : (0~59) : (0~59)

### ☞ Power LED in S1 State

- ➡ Blinking The Power LED will be blinking during S1 state. (Default value)
- Dual/OFF The Power LED will be turned off or change color.

# 2-5 PnP/PCI Configurations

| CMOS Setup Utility-Copyright (C) 1984-2004 Award Software<br>PnP/PCI Configurations |                                                      |                                                                   |  |  |  |  |
|-------------------------------------------------------------------------------------|------------------------------------------------------|-------------------------------------------------------------------|--|--|--|--|
| PCI 1 IRQ Assignment                                                                | [Auto]                                               | Item Help                                                         |  |  |  |  |
| PCI 2 IRQ Assignment                                                                | [Auto]                                               | Menu Level 🕨                                                      |  |  |  |  |
| PCI 3 IRQ Assignment                                                                | [Auto]                                               | Device(s) using this<br>INT:<br>RAID Cntrlr<br>-Bus 0 Dev5 Func 0 |  |  |  |  |
| ↑↓→←: Move Enter: Select<br>F5: Previous Values                                     | +/-/PU/PD: Value F10: Save<br>F6: Fail-Safe Defaults | ESC: Exit F1: General Help<br>F7: Optimized Defaults              |  |  |  |  |

# PCI 1 IRQ Assignment

▶ Auto▶ 3,4,5,7,9,10,11,12,14,15

Auto assign IRQ to PCI 1. (Default value) Set IRQ 3,4,5,7,9,10,11,12,14,15 to PCI 1.

# → PCI 2 IRQ Assignment → Auto → 3,4,5,7,9,10,11,12,14,15

Auto assign IRQ to PCI 2. (Default value) Set IRQ 3,4,5,7,9,10,11,12,14,15 to PCI 2.

# ☞ PCI 3 IRQ Assignment

► Auto

▶ 3,4,5,7,9,10,11,12,14,15

Auto assign IRQ to PCI 3. (Default value) Set IRQ 3,4,5,7,9,10,11,12,14,15 to PCI 3.

# 2-6 PC Health Status

| CMOS Setup Utility-Copyright (C) 1984-2004 Award SoftwarePC Health Status |                                                      |                                                      |  |  |  |
|---------------------------------------------------------------------------|------------------------------------------------------|------------------------------------------------------|--|--|--|
| Reset Case Open Status                                                    | [Disabled]                                           | Item Help                                            |  |  |  |
| Case Opened                                                               |                                                      | Menu Level 🕨                                         |  |  |  |
| Vcore                                                                     | OK                                                   |                                                      |  |  |  |
| DDR 2.5V                                                                  | OK                                                   | [Disabled]                                           |  |  |  |
| +3.3V                                                                     | OK                                                   | Don't reset case                                     |  |  |  |
| +12V                                                                      | OK                                                   | open status                                          |  |  |  |
| Current CPU Temperature                                                   |                                                      |                                                      |  |  |  |
| Current CPU FAN Speed                                                     | 4687 RPM                                             | [Enabled]                                            |  |  |  |
| Current SYSTEM FAN Speed                                                  | 0 RPM                                                | Clear case open status                               |  |  |  |
| CPU Smart FAN Control                                                     | [Enabled]                                            | and set to be Disabled                               |  |  |  |
| CPU Smart FAN Mode                                                        | [Auto]                                               | at next boot                                         |  |  |  |
|                                                                           |                                                      |                                                      |  |  |  |
|                                                                           |                                                      |                                                      |  |  |  |
|                                                                           |                                                      |                                                      |  |  |  |
|                                                                           |                                                      |                                                      |  |  |  |
|                                                                           |                                                      |                                                      |  |  |  |
|                                                                           |                                                      |                                                      |  |  |  |
|                                                                           |                                                      |                                                      |  |  |  |
|                                                                           |                                                      |                                                      |  |  |  |
| ↑↓→←: Move Enter: Select<br>F5: Previous Values                           | +/-/PU/PD: Value F10: Save<br>F6: Fail-Safe Defaults | ESC: Exit F1: General Help<br>F7: Optimized Defaults |  |  |  |

### Constant Case Open Status

- Disabled Don't reset case open status. (Default value)
- ➡ Enabled Clear case open status at next boot.

### ∽ Case Opened

If the case is closed, Case Opened will show "No."

If the case is opened, Case Opened will show "Yes."

If you want to reset **Case Opened** value, enable **Reset Case Open Status** and save the change to CMOS, and then your computer will restart.

# ∽ Current Voltage(V) Vcore / DDR 2.5V / +3.3V / +12V

>> Detect system's voltage status automatically.

# ∽ Current CPU Temperature

▶ Detect CPU temperature automatically.

# ∽ Current CPU/SYSTEM FAN Speed (RPM)

▶ Detect CPU/SYSTEM fan speed status automatically.

# ∽ CPU Smart FAN Control

>> Eabled Enable the CPU Smart FAN Control function. (Default Value)

- a. When the CPU temperature is higher than 65 degrees Celsius, CPU fan will operate at full speed.
- b. When the CPU temperature is between 20 and 65 degrees Celsius, the CPU fan speed will change depending on the actual CPU temperature.
- c. When the CPU temperature is lower than 20 degrees Celsius, CPU fan will stop spinning.
- Disabled Disable the CPU Smart FAN Control function.

# ○ CPU Smart FAN Mode

This option is available only when CPU Smart FAN Control is enabled.

- Auto BIOS autodetects the type of CPU fan you installed and sets the optimal CPU Smart FAN control mode for it. (Default Value)
- ✤ Voltage Set to Voltage when you use a CPU fan with a 3-pin fan power cable.
- ▶ PWM Set to PWM when you use a CPU fan with a 4-pin fan power cable.

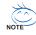

In fact, the Voltage option can be used for CPU fans with 3-pin or 4-pin power cables. However, some 4-pin CPU fan power cables are not designed following Intel 4-wire fans PWM control specifications. With such CPU fans, selecting PWM will not effectively reduce the fan speed.

# 2-7 MB Intelligent Tweaker (M.I.T.)

| CMOS Setup Utility-Copyright (C) 1984-2004 Award Software<br>MB Intelligent Tweaker (M.I.T.)                                                                                                    |                                                                                  |                                                                                                    |  |  |  |  |
|----------------------------------------------------------------------------------------------------|----------------------------------------------------------------------------------|----------------------------------------------------------------------------------------------------|--|--|--|--|
| Configure DRAM Timing Cas Latency Setting DRAM RAS Active Time DRAM RAS Active Time DRAM RAS to CAS Delay CPU Clock Ratio Linear Frequency Control CPU Clock (MHz) DRAM Clock (MHz) AGP/PCI Clock Control AGP Clock (MHz) PCI Clock (MHz) | [Auto]<br>3T<br>9T<br>3T<br>1G<br>[Iosabled]<br>133<br>200<br>[AUTO]<br>66<br>33 | Item Help<br>Menu Level ➤<br>[AUTO]<br>Configure DRAM<br>Timing automatically<br>[Normal]<br>Configure DRAM<br>Timing by manual<br>Warning: Wrong DRAM<br>Timing may make<br>system can't boot.<br>Clear CMOS to overcome<br>wrong Timing issue |  |  |  |  |
| ↑↓→←: Move Enter: Select<br>F5: Previous Values                                                                                                    |                                                                                  | SC: Exit F1: General Help<br>7: Optimized Defaults                                                                                                    |  |  |  |  |

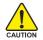

Incorrect using these features may cause your system corrupted. For power users only.

# Configure DRAM Timing

 Auto BIOS will automatically set up the DRAM Timing by DRAM SPD data. (Default value)
 Manual This item allows user to set DRAM Timing manually.

# ☞ CAS Latency Setting

- ▶ 2T/2.5T/3T Set CAS Latency to 2T/2.5T/3T (Default value is 3T).
- ➡ Auto BIOS will automatically detect CAS Latency.

GA-8S661FXM-775 Motherboard

- 42 -

# ☞ DRAM RAS Active Time

▶ 4T/5T/6T/7T/8T/9T Set DRAM RAS Active Time to 4T/5T/6T/7T/8T/9T. (Default value:9T)

# DRAM RAS Precharge Time

➡ 3T/2T/4T/5T Set DRAM RAS Precharge time to 2T/3T/4T/5T. (Default value:3T)

# DRAM RAS to CAS Delay

▶ 3T/2T/4T/5T Set DRAM RAS to CAS Delay to 3T/2T/4T/5T. (Default value:3T)

# ☞ CPU Clock Ratio (MHz)

This setup option will be automatically assigned by CPU detection. The option will display "Locked" and read only if the CPU ratio is not changeable.

### ∽ Linear Frequency Control

- ➡ Disabled Disable this function. (Default value)
- Enabled Enable this function.

# → CPU Clock (MHz)

This option is available only when Linear Frequency Control is enabled.

▶ 100~355 Select CPU Clock to 100MHz~355MHz.

If you use a Pentium 4 processor with 800MHz FSB, please set "CPU Clock" to 200MHz. Incorrect using it may cause your system corrupted. For power users only!

# → DRAM Clock (MHz)

This option is available only when Linear Frequency Control is enabled.

Please set DRAM Clock according to your requirement.

If you use DDR266 DRAM module, please set "DRAM Clock(MHz)" to 266. If you use DDR333 DRAM module, please set "DRAM Clock(MHz)" to 333.

Incorrect using it may cause your system corrupted. For power users only!

# → AGP/PCI Clock Control

➤ AUTO Set AGP/PCI clock automatically. (Default Value)

Manual Set AGP/PCI clock manually.

Incorrect using it may cause your system corrupted. For power users only!

# → AGP Clock (MHz)

This option is available only when AGP/PCI Clock Control is set to Manual.

▶ Please set AGP Clock according to your requirement.

Incorrect using it may cause your system corrupted. For power users only!

# ∽ PCI Clock (MHz)

When you select to set the AGP Clock (MHz) manually, the PCI Clock (MHz) will change automatically depending on the AGP Clock (MHz) you set.

# 2-8 Top Performance

|                                                                                                    | CMOS Setup Utility-Copyright (C) 1984-2004 Award Software |                                                                               |  |  |  |
|----------------------------------------------------------------------------------------------------|-----------------------------------------------------------|-------------------------------------------------------------------------------|--|--|--|
| Standard CMO     Advanced BIO     Integrated Peri     Power Manage     PnP/PCI Confi     PC Health Stat     MB Intelligent     Esc: Quit     F8: Q-Flash | S Features<br>pheral<br>ment :<br>gurati<br>us            | Top Performance       Load Fail-Safe Defaults       Its       rd       Accept |  |  |  |

If you wish to maximize the performance of your system, enable "Top Performance."

- ✤ Disabled Disable this function. (Default Value)
- ▶ Enabled Enable Top Performance function.

# 2-9 Load Fail-Safe Defaults

| CMOS Setup Utility-Copyright (C) 1984-2004 Award Software                                  |                                                                       |  |  |  |
|--------------------------------------------------------------------------------------------|-----------------------------------------------------------------------|--|--|--|
| Standard CMOS Features     Advanced BIOS Features     Integrated Peripherals     Power Mar | Top Performance<br>Load Fail-Safe Defaults<br>Load Optimized Defaults |  |  |  |
|                                                                                            | Defaults (Y/N)? N<br>Save & Exit Scrup<br>Exit Without Saving         |  |  |  |
| Esc: Quit<br>F8: Q-Flash                                                                   | ↑↓→←: Select Item<br>F10: Save & Exit Setup                           |  |  |  |
| Load Fail-Safe Defaults                                                                    |                                                                       |  |  |  |

Fail-Safe defaults contain the most appropriate values of the system parameters that allow minimum system performance.

# 2-10 Load Optimized Defaults

|             | CMOS Setup Utility-Copyright (C) 1984-2004 Award Software |                         |  |  |  |
|-------------|-----------------------------------------------------------|-------------------------|--|--|--|
|             | <ul> <li>Standard CMOS Features</li> </ul>                | Top Performance         |  |  |  |
|             | <ul> <li>Advanced BIOS Features</li> </ul>                | Load Fail-Safe Defaults |  |  |  |
|             | <ul> <li>Integrated Peripherals</li> </ul>                | Load Optimized Defaults |  |  |  |
|             | • Power Ma                                                | <u> </u>                |  |  |  |
|             | PnP/PCI C     Load Optimized I                            | Defaults (Y/N)? N       |  |  |  |
|             | PC Health Status                                          | Save & LAR Setup        |  |  |  |
|             | MB Intelligent Tweaker (M.I.T.)                           | Exit Without Saving     |  |  |  |
|             | Esc: Quit                                                 | ↑↓→←: Select Item       |  |  |  |
| F8: Q-Flash |                                                           | F10: Save & Exit Setup  |  |  |  |
|             | Load Optimized Defaults                                   |                         |  |  |  |

Selecting this field loads the factory defaults for BIOS and Chipset Features which the system automatically detects.

# 2-11 Set Supervisor/User Password

| CMOS Setup Utility-Copyright (C) 1984-2004 Award Software                                                                                               |                                                                                                  |  |  |  |
|----------------------------------------------------------------------------------------------------|--------------------------------------------------------------------------------------------------|--|--|--|
| Standard CMOS Features     Advanced BIOS Features     Integrated Peripherals     Power Management Setup     PnP/PCI C     PC Health     Enter Password: | Top Performance<br>Load Fail-Safe Defaults<br>Load Optimized Defaults<br>Set Supervisor Password |  |  |  |
| MB Intelligent I weaker (191.1.1.)                                                                                                    | EAR WITHOUT Saving                                                                               |  |  |  |
| Esc: Quit                                                                                                    | ↑↓→←: Select Item                                                                                |  |  |  |
| F8: Q-Flash                                                                                                    | F10: Save & Exit Setup                                                                           |  |  |  |
| Change/Set/Disable Password                                                                                                    |                                                                                                  |  |  |  |

Selecting this field loads the factory defaults for BIOS and Chipset Features which the system automatically detects.

When you select this function, the following message will appear at the center of the screen to assist you in creating a password.

Type the password, up to eight characters, and press <Enter>. You will be asked to confirm the password. Type the password again and press <Enter>. You may also press <Esc> to abort the selection and not enter a password.

To disable password, just press <Enter> when you are prompted to enter password. A message

"PASSWORD DISABLED" will appear to confirm the password being disabled. Once the password is disabled, the system will boot and you can enter Setup freely.

The BIOS Setup program allows you to specify two separate passwords:

SUPERVISOR PASSWORD and a USER PASSWORD. When disabled, anyone may access all BIOS Setup program function. When enabled, the Supervisor password is required for entering the BIOS Setup program and having full configuration fields, the User password is required to access only basic items.

If you select "System" at "Password Check" in Advance BIOS Features Menu, you will be prompted for the password every time the system is rebooted or any time you try to enter Setup Menu.

If you select "Setup" at "Password Check" in Advance BIOS Features Menu, you will be prompted only when you try to enter Setup.

# 2-12 Save & Exit Setup

| CMOS Setup Utility-Copyright (C) 1984-2004 Award Software |                             |  |  |  |
|-----------------------------------------------------------|-----------------------------|--|--|--|
| <ul> <li>Standard CMOS Features</li> </ul>                | Top Performance             |  |  |  |
| <ul> <li>Advanced BIOS Features</li> </ul>                | Load Fail-Safe Defaults     |  |  |  |
| Integrated Perinherals                                    | Load Ontimized Defaults     |  |  |  |
| Power Mana     Save                                       | e to CMOS and EXIT (Y/N)? Y |  |  |  |
| PnP/PCI Coi                                               |                             |  |  |  |
| <ul> <li>PC Health Status</li> </ul>                      | Save & Exit Setup           |  |  |  |
| MB Intelligent Tweaker (M.I.T.)                           | Exit Without Saving         |  |  |  |
| Esc: Quit                                                 | ↑↓→←: Select Item           |  |  |  |
| F8: Q-Flash                                               | F10: Save & Exit Setup      |  |  |  |
| Save & Exit Setup                                         |                             |  |  |  |

Type "Y" will quit the Setup Utility and save the user setup value to RTC CMOS. Type "N" will return to Setup Utility.

# 2-13 Exit Without Saving

| CMOS Setup Utility-Copyright (C) 1984-2004 Award Software |                         |  |
|-----------------------------------------------------------|-------------------------|--|
| Standard CMOS Features                                    | Top Performance         |  |
| <ul> <li>Advanced BIOS Features</li> </ul>                | Load Fail-Safe Defaults |  |
| Integrated     Ouit Without S                             | aving (Y/N)? N          |  |
| Power Ma                                                  |                         |  |
| <ul> <li>PnP/PCI Configurations</li> </ul>                | Set User Password       |  |
| <ul> <li>PC Health Status</li> </ul>                      | Save & Exit Setup       |  |
| MB Intelligent Tweaker (M.I.T.)                           | Exit Without Saving     |  |
| Esc: Quit                                                 | ↑↓→←: Select Item       |  |
| F8: Q-Flash                                               | F10: Save & Exit Setup  |  |
| Abandon all Data                                          |                         |  |

Type "Y" will quit the Setup Utility without saving to RTC CMOS. Type "N" will return to Setup Utility.

|        | <br>            |
|--------|-----------------|
| <br>   |                 |
|        |                 |
| <br>   | <b>D</b> IA 2 2 |
| - 47 - | BIOS Setup      |

|                             |     |     | <br> |  |
|-----------------------------|-----|-----|------|--|
|                             |     |     |      |  |
|                             |     |     |      |  |
|                             |     |     |      |  |
|                             |     |     |      |  |
|                             |     |     |      |  |
|                             |     |     |      |  |
|                             |     |     |      |  |
|                             |     |     |      |  |
| GA-8S661FXM-775 Motherboard | - 4 | 8 - |      |  |

Download from Www.Somanuals.com. All Manuals Search And Download.

# **Chapter 3 Drivers Installation**

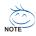

Pictures below are shown in Windows XP.

(1) Please make sure to install the latest service pack for Windows after OS installation and before installing motherboard drivers.

(2) Insert the driver CD that came with your motherboard into your CD-ROM drive, the driver CD will auto start and installation screen will appear. If not, please double click the CD-ROM device icon in **My computer** or execute the Setup.exe in the root directory of the driver CD.

#### **Install Chipset Drivers** 3-1

This page shows the drivers that need to be installed for the system. Click each item to install the driver

to install the drivers automatically. manually or click the Xpress Install button Click the Xpress Install button to install drivers automatically Or click one driver at one time to install it manually. EXIT

The Xpress Install uses the "Click and Go" technology to install the drivers automatically. Just select the drivers you want then click the "GO" button. The Xpress Install will execute the installation for you by itself.

| TUCD 2.43 B4.0521.2                                                                       |                                                                                                    |                   |                                                                                                    |
|-------------------------------------------------------------------------------------------|----------------------------------------------------------------------------------------------------|-------------------|----------------------------------------------------------------------------------------------------|
| GIGABYTE.                                                                                 | The "Xpress Install" uses the "V<br>automatically. Just select the d<br>"Xpress Install" and a select the d                                                                                                    | We recommend that | t you install all components in the list.                                                                                                    |
| CHIPSET ORIVERS<br>CHIPSET ORIVERS<br>SOFTWARE<br>APPLICATIONS<br>INFORMATION<br>HARDWARE | SIS AGP Driver         SIS VGA Driver         USS Parks for WrVP         SIS VGA Driver         SIS VGA Driver         SIS Parks for WrVP         SIS PCI Lan Driver         RealT & ACST Audo Driver         SIS SIS SIS 2 Driver |                   | NOTE Some device drivers will restart your sys-<br>tem automatically. After restarting your<br>system the "Xpress Install" will continue to<br>install other drivers.<br>System will reboot automatically after in-<br>stalling the drivers, afterward you can in- |
| CONTACT US                                                                                | . I 🖉 🖂                                                                                                    | REIURN EXIT       | stall others applications.                                                                                                    |

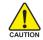

For USB2.0 driver support under Windows XP operating system, please use Windows Service Pack. After install Windows Service Pack, it will show a guestion mark "?" in AUTION "Universal Serial Bus controller" under "Device Manager". Please remove the question mark and restart the system (System will auto-detect the right USB2.0 driver).

# 3-2 Software Applications

This page displays all the tools that Gigabyte developed and some free software, you can choose anyone you want and press "install" to install them.

|                         | a page reveals the value-added software developed by Gigabyte<br>it is worldwide patriers. |      |
|-------------------------|--------------------------------------------------------------------------------------------|------|
|                         | Gigabyte Windows Utilities Manager(GWUM)                                                   |      |
| THE PROPERTY            | Gigabyte Management Tool(GMT)                                                              |      |
| Instau                  | EasyTune4                                                                                  |      |
|                         | DMI Viewer                                                                                 |      |
| INSTALL                 | Face-Wizard                                                                                |      |
| CHIPSET DRIVERS         | @8105                                                                                      |      |
| SOFTWARE                | Acrobat e-Book                                                                             |      |
| APPLICATIONS            | Acrobat Reader                                                                             |      |
|                         | Norton Internet Security(NIS)                                                              |      |
| SOFTWARE<br>INFORMATION | DirectX 9                                                                                  |      |
|                         |                                                                                            |      |
| HARDWARE                |                                                                                            |      |
| INFORMATION             |                                                                                            |      |
|                         |                                                                                            |      |
| CONTACT US              |                                                                                            |      |
|                         |                                                                                            | EXIT |
|                         |                                                                                            |      |

# 3-3 Driver CD Information

This page lists the contents of software and drivers in this CD-title.

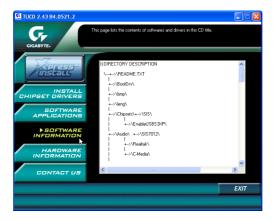

# 3-4 Hardware Information

This page lists all device you have for this motherboard.

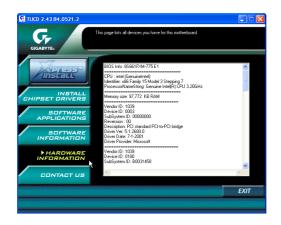

# 3-5 Contact Us

You can also see the last page of this manual for contacts information details.

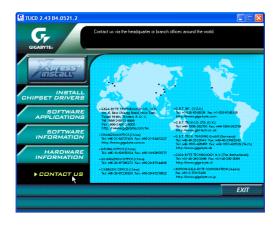

| GA-8S661FXM-775 Motherboard | - 52 - |  |
|-----------------------------|--------|--|
|                             | - 52 - |  |

Download from Www.Somanuals.com. All Manuals Search And Download.

# Chapter 4 Appendix

# 4-1 Unique Software Utility

(Not all models support these unique software utilities, please check your motherboard features.)

# 4-1-1 Xpress Recovery2 Introduction

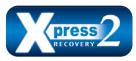

Xpress Recovery2 is designed to provide quick backup and restoration of hard disk data. Supporting Microsoft operating systems including Windows XP/2000/NT/98/Me and DOS, and file systems including FAT16, FAT32, and NTFS, Xpress Recovery2 is able to back up data

on hard disks on PATA and SATA IDE controllers. After Xpress Recovery2 is executed from CD-ROM for the first time, it will stay permanent in your hard disk. If you wish to run Xpress Recovery2 later, you can simply press F9 during system bootup to enter Xpress Recovery2 without the CD-ROM.

# System requirements:

- 1. Intel x86 platforms
- 2. At least 64M bytes of system memory
- 3. VESA-supported VGA cards

# How to use the Xpress Recovery2

Initial access by booting from CD-ROM and subsequent access by pressing the F9 key:

Steps: After entering BIOS Setup, go to Advanced BIOS Feature and set to boot from CD-ROM. Save the settings and exit the BIOS Setup. Insert the provided driver CD into your CD-ROM drive. Upon system restart, the message which says "Boot from CD/DVD:" will appear in the bottom left corner of the screen. Press any key to enter Xpress Recovery2.

After the steps above are completed, subsequent access to Xpress Recovery2 can be made by simply pressing the <F9> key during system power-on.

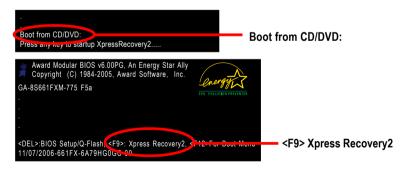

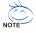

- If you have already entered Xpress Recovery2 by booting from the CD-ROM, you can enter Xpress Recovery2 by pressing the <F9> key in the future.
- System storage capacity and the reading/writing speed of the hard disk will affect the data backup speed.
- It is recommended that Xpress Recovery2 be immediately installed once you complete installations of OS and all required drivers as well as software.

# The Main Screen of Xpress Recovery2

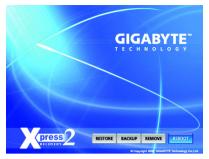

# 1. RESTORE:

Restore the backed-up data to your hard disk. (This button will not appear if there is no backup file.)

#### 2. BACKUP:

Back up data from hard disk.

#### 3. REMOVE:

Remove previously-created backup files to release disk space.

(This button will not appear if there is no backup file.)

# 4. REBOOT:

Exit the main screen and restart the system.

### Limitations:

- 1. Not compatible to Xpress Recovery.
- 2. For the use of Xpress Recoverv2, a primary partition must be reserved.
- 3. Xpress Recovery2 will store the backup file at the end of the hard disk, so free space available on the hard disk for the backup file must be allocated in advance. (A minimum 4GB is recommended but the actual space is dependent on the size of the data to be backed up)
- 4. Capable of backing up hard disks installed with Windows operating systems including DOS and Windows XP/2000/NT/9x/Me.
- 5. USB hard disks are currently not supported.
- 6. Does not support RAID/AHCI (class code 0104/0106) hard disks.
- 7. Capable of backing up and restoring only the first physical hard disk.

Hard disks detection sequence is as follows:

- a. PATA IDE primary channel
- b. PATA IDE secondary channel
- c. SATA IDE channel 1
- d. SATA IDE channel 2
- e. SATA IDE channel 3
- f SATA IDF channel 4

# Precautions:

- 1. When using hard disks with more than 128G under Windows 2000, be sure to execute the EnableBigLba.exe program from the driver CD before data backup.
- 2. It is normal that data backup takes longer time than data restoration.
- 3. Xpress Recovery2 is compliant with the GPL regulations.
- 4. On a few motherboards based on Nvidia chipsets, BIOS update is required for Xpress Recovery2 to correctly identify RAID and SATA IDE mode. Please contact your motherboard manufacturer.
- 5. Xpress Recovery2 supports only PATA hard disks and not SATA hard disks on the following motherboards (As this is a BIOS-related issue, it can be solved by BIOS update)

| GA-K8U                  | GA-K8NXP-9               | GA-8N-SLI Royal |
|-------------------------|--------------------------|-----------------|
| GA-K8U-9                | GA-K8N Ultra-9           | GA-8N-SLI Pro   |
| GA-K8NXP-SLI            | GA-K8NF-9 (PCB Ver. 1.0) | GA-8N-SLI       |
| GA-K8N Ultra-SLI        | GA-K8NE (PCB Ver. 1.0)   |                 |
| GA-K8N Pro-SLI          | GA-K8NMF-9               |                 |
| -89661EXM-775 Motherboa | rd _ 54 -                |                 |

GA-8S661FXM-775 Motherboard

# 4-1-2 BIOS Flash Method Introduction

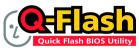

# Method 1 : Q-Flash<sup>™</sup> Utility

Q-Flash<sup>™</sup> is a BIOS flash utility embedded in Flash ROM. With this utility, users only have to stay in the BIOS menu when they want to update BIOS. Q-Flash<sup>™</sup> allows users to flash BIOS without any

utility in DOS or Windows. Using Q-Flash<sup>™</sup> indicating no more fooling around with any complicated instructions and operating system since it is in the BIOS menu.

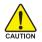

Please note that because updating BIOS has potential risk, please do it with caution!! We are sorry that Gigabyte Technology Co., Ltd is not responsible for damages of system because of incorrect manipulation of updating BIOS to avoid any claims from end-users.

### Before You Begin:

Before you start updating BIOS with the Q-Flash™ utility, please follow the steps below first.

- 1. Download the latest BIOS for your motherboard from Gigabyte's website.
- Extract the BIOS file downloaded and save the BIOS file (the one with model name.Fxx. For example, 8KNXPU.Fba) to a floppy disk.
- 3. Reboot your PC and press Del to enter BIOS menu.

The BIOS upgrading guides below are separated into two parts. If your motherboard has dual-BIOS, please refer to **Part One**. If your motherboard has single-BIOS, please refer to **Part Two**.

# Part One:

# Updating BIOS with Q-Flash<sup>™</sup> Utility on Dual BIOS Motherboards.

Some of Gigabyte motherboards are equipped with dual BIOS. In the BIOS menu of the motherboards supporting Q-Flash and Dual BIOS, the Q-Flash utility and Dual BIOS utility are combined in the same screen. This section only deals with how to use Q-Flash utility.

In the following sections, we take GA-8KNXP Ultra as the example to guide you how to flash BIOS from an older version to the latest version. For example, from Fa3 to Fba.

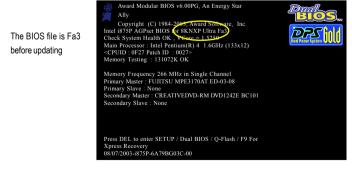

# Entering the Q-Flash<sup>™</sup> utility:

Step1: To use Q-Flash utility, you must press Del in the boot screen to enter BIOS menu.

|                                   | CMOS Setup Utility-Copyright (C) 1984-2004 Award Software |                         |  |
|-----------------------------------|-----------------------------------------------------------|-------------------------|--|
| ► Standard C                      | CMOS Features                                             | Select Language         |  |
| <ul> <li>Advanced</li> </ul>      | BIOS Features                                             | Load Fail-Safe Defaults |  |
| <ul> <li>Integrated</li> </ul>    | Peripherals                                               | Load Optimized Defaults |  |
| <ul> <li>Power Ma</li> </ul>      | nagement Setup                                            | Set Supervisor Password |  |
| ▶ PnP/PCI (                       | Configurations                                            | Set User Password       |  |
| <ul> <li>PC Health</li> </ul>     | Status                                                    | Save & Exit Setup       |  |
| <ul> <li>MB Intelli</li> </ul>    | gent Tweaker(M.I.T.)                                      | Exit Without Saving     |  |
| ESC. Quit                         |                                                           | F3: Change Language     |  |
| F8: Dual BIOS/Q-Flash F10: Save & |                                                           | F10: Save & Exit Setup  |  |
| Time, Date, Hard Disk Type        |                                                           |                         |  |

Step 2: Press F8 button on your keyboard and then Y button to enter the Dual BIOS/Q-Flash utility.

# Exploring the Q-Flash<sup>™</sup> / Dual BIOS utility screen

The Q-Flash / Dual BIOS utility screen consists of the following key components.

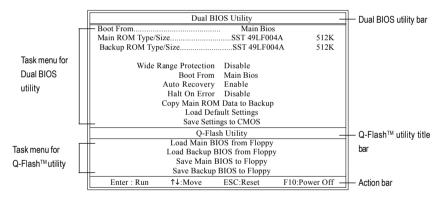

# Task menu for Dual BIOS utility:

Contains the names of eight tasks and two item showing information about the BIOS ROM type. Blocking a task and pressing Enter key on your keyboard to enable execution of the task.

# Task menu for Q-Flash utility:

Contains the names of four tasks. Blocking a task and pressing Enter key on your keyboard to enable execution of the task.

# Action bar:

Contains the names of four actions needed to operate the Q-Flash/Dual BIOS utility. Pressing the buttons mentioned on your keyboards to perform these actions.

# Using the Q-Flash<sup>™</sup> utility:

This section tells you how to update BIOS using the Q-Flash utility. As described in the "Before you begin" section above, you must prepare a floppy disk having the BIOS file for your motherboard and insert it to your computer. If you have already put the floppy disk into your system and have entered the Q-Flash utility, please follow the steps below to flash BIOS.

### Steps:

 Press arrow buttons on your keyboard to move the light bar to "Load Main BIOS from Floppy" item in the Q-Flash menu and press Enter button.

Later, you will see a box pop up showing the BIOS files you previously downloaded to the floppy disk.

If you want to save the current BIOS for backup purpose, you can begin Step 1 with "Save Main BIOS to Floppy" item.

2. Move to the BIOS file you want to flash and press Enter.

# In this example, we only download one BIOS file to the floppy disk so only one BIOS file, 8KNXPU.Fba, is listed.

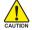

Please confirm again you have the correct BIOS file for your motherboard.

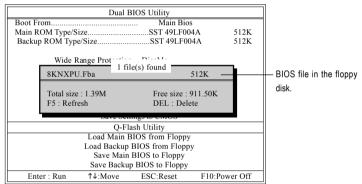

After pressing Enter, you'll then see the progress of reading the BIOS file from the floppy disk.

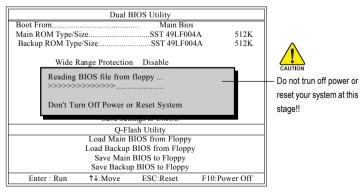

After BIOS file is read, you'll see a dialog box asking you "Are you sure to update BIOS?"

- 57 -

 Press Y button on your keyboard after you are sure to update BIOS. Then it will begin to update BIOS. The progress of updating BIOS will be displayed.

Please do not take out the floppy disk when it begins flashing BIOS.

4. Press any keys to return to the Q-Flash menu when the BIOS updating procedure is completed.

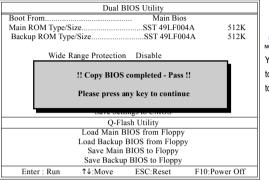

You can repeat Step 1 to 4 to flash the backup BIOS, too.

 Press Esc and then Y button to exit the Q-Flash utility. The computer will restart automatically after you exit Q-Flash.

| Dual BIOS Utility                                                 |                            |             |               |  |  |
|-------------------------------------------------------------------|----------------------------|-------------|---------------|--|--|
| Boot From                                                         | Boot From Main Bios        |             |               |  |  |
| Main ROM Type/S                                                   | ize                        | SST 49LF004 | 4A 512K       |  |  |
| Backup ROM Typ                                                    | e/Size                     | SST 49LF004 | 4A 512K       |  |  |
| Wide I                                                            | Range Protection           | n Disable   |               |  |  |
| Are you sure to RESET ?<br>[Enter] to continure or [Esc] to abort |                            |             |               |  |  |
| Sure Settings to Chrob                                            |                            |             |               |  |  |
|                                                                   | Q-Flash Utility            |             |               |  |  |
|                                                                   | Load Main BIOS from Floppy |             |               |  |  |
| Load Backup BIOS from Floppy                                      |                            |             |               |  |  |
| Save Main BIOS to Floppy                                          |                            |             |               |  |  |
| Save Backup BIOS to Floppy                                        |                            |             |               |  |  |
| Enter : Run                                                       | 1↓:Move                    | ESC:Reset   | F10:Power Off |  |  |

After system reboots, you may find the BIOS version on your boot screen becomes the one you flashed.

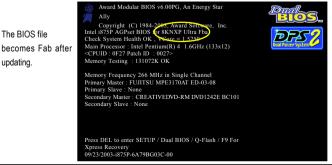

GA-8S661FXM-775 Motherboard

Download from Www.Somanuals.com. All Manuals Search And Download.

6. Press Del to enter BIOS menu after system reboots. When you are in BIOS menu, move to Load Fail-Safe Defaults item and press Enter to load BIOS Fail-Safe Defaults. Normally the system redetects all devices after BIOS has been upgraded. Therefore, we highly recommend reloading the BIOS defaults after BIOS has been upgraded.

| _ | CMOS Setup Utility-Copyright (C) 1984-2004 Award Software |                                |                         |
|---|-----------------------------------------------------------|--------------------------------|-------------------------|
|   | ►                                                         | Standard CMOS Features         | Select Language         |
|   | •                                                         | Advanced BIOS Features         | Load Fail-Safe Defaults |
|   | •                                                         | Integrated Parinharale         | Load Ontimized Defaulte |
|   | •                                                         | Power Mana Load Fail-Safe Del  | faults (Y/N)? Y         |
|   | •                                                         | PnP/PCI Co                     |                         |
|   | •                                                         | PC Health Status               | Save & Exit Setup       |
|   | ►                                                         | MB Intelligent Tweaker(M.I.T.) | Exit Without Saving     |
|   | ESC: Quit                                                 |                                | F3: Change Language     |
|   | F8: Dual BIOS/Q-Flash                                     |                                | F10: Save & Exit Setup  |
|   | Time, Date, Hard Disk Type                                |                                |                         |

Press Y on your keyboard to load defaults.

 Select Save & Exit Setup item to save the settings to CMOS and exit the BIOS menu. System will reboot after you exit the BIOS menu. The procedure is completed.

| CMOS Setup Utility-Copyright (C) 1984-2004 Award Software                                                             |                                                                       |  |
|----------------------------------------------------------------------------------------------------|-----------------------------------------------------------------------|--|
| Standard CMOS Features     Advanced BIOS Features     Integrated Parinbarale                                          | Select Language<br>Load Fail-Safe Defaults<br>Load Ontimized Defaults |  |
| <ul> <li>Power Mana</li> <li>PnP/PCI Col</li> <li>PC Health Status</li> <li>MB Intelligent Tweaker(M.I.T.)</li> </ul> | EXIT (Y/N)? Y<br>Save & Exit Setup<br>Exit Without Saving             |  |
| ESC: Quit<br>F8: Dual BIOS/Q-Flash                                                                                    | F3: Change Language<br>F10: Save & Exit Setup                         |  |
| Time, Date, Hard Disk Type                                                                                            |                                                                       |  |

Press  $\boldsymbol{Y}$  on your keyboard to save and exit.

# Part Two:

# Updating BIOS with Q-Flash<sup>™</sup> Utility on Single-BIOS Motherboards.

This part guides users of single-BIOS motherboards how to update BIOS using the Q-Flash™ utility.

|       | CMOS Setup Utility-Copyright (C) 1984-2004 Award Software |                         |  |
|-------|-----------------------------------------------------------|-------------------------|--|
| ► T   | Standard CMOS Features                                    | Top Performance         |  |
| ▶     | Advanced BIOS Features                                    | Load Fail-Safe Defaults |  |
| ▶     | Integrated Peripherals                                    | Load Optimized Defaults |  |
| ▶     | Power Management Setup                                    | Set Supervisor Password |  |
|       | PnP/PCI Configurations                                    | Set User Password       |  |
|       | PC Health Status                                          | Save & Exit Setup       |  |
| ▶     | MB Intelligent Tweaker(M.I.T.)                            | Exit Without Saving     |  |
| Ese   | . Quin                                                    | F3: Change Language     |  |
| F8: 0 | F8: Q-Flash F10: Save & Exit Setup                        |                         |  |
|       | Time, Date, Hard Disk Type                                |                         |  |
|       |                                                           |                         |  |

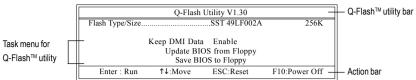

The Q-FlashBIOS utility screen consists of the following key components.

# Task menu for Q-Flash utility:

Contains the names of three tasks. Blocking a task and pressing Enter key on your keyboard to enable execution of the task.

# Action bar:

Contains the names of four actions needed to operate the Q-Flash utility. Pressing the buttons mentioned on your keyboards to perform these actions.

# Using the Q-Flash<sup>™</sup> utility:

This section tells you how to update BIOS using the Q-Flash utility. As described in the "Before you begin" section above, you must prepare a floppy disk having the BIOS file for your motherboard and insert it to your computer. If you have already put the floppy disk into your system and have entered the Q-Flash utility, please follow the steps below to flash BIOS.

# Steps:

1. Press arrow buttons on your keyboard to move the light bar to "Update BIOS from Floppy" item in the Q-Flash menu and press Enter button.

Later, you will see a box pop up showing the BIOS files you previously downloaded to the floppy disk.

If you want to save the current BIOS for backup purpose, you can begin Step 1 with "Save BIOS to Floppy" item.

2. Move to the BIOS file you want to flash and press Enter.

# In this example, we only download one BIOS file to the floppy disk so only one BIOS file, 8GE800.F4, is listed.

NOTE

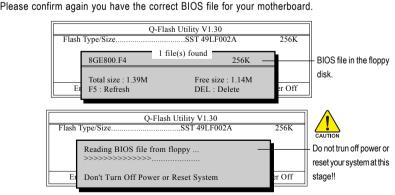

After BIOS file is read, you'll see a dialog box asking you "Are you sure to update BIOS?"

Please do not take out the floppy disk when it begins flashing BIOS.

GA-8S661FXM-775 Motherboard

3. Press Y button on your keyboard after you are sure to update BIOS. Then it will begin to update BIOS. The progress of updating BIOS will be shown at the same time.

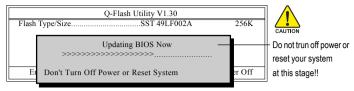

4. Press any keys to return to the Q-Flash menu when the BIOS updating procedure is completed.

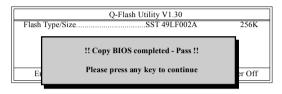

5. Press Esc and then Y button to exit the Q-Flash utility. The computer will restart automatically after vou exit Q-Flash.

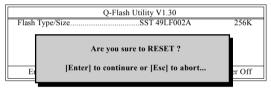

After system reboots, you may find the BIOS version on your boot screen becomes the one you flashed.

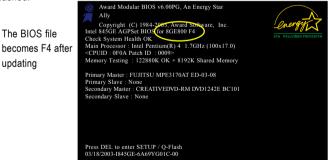

updating

6. Press Del to enter BIOS menu after system reboots and "Load BIOS Fail-Safe Defaults". See how to Load BIOS Fail-Safe Defaults, please kindly refer to Step 6 to 7 in Part One.

# Congratulation!! You have updated BIOS successfully!!

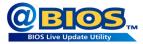

# Method 2 : @BIOS™ Utility

If you do not have a DOS startup disk, we recommend that you use the new @BIOS utility. @BIOS allows users to update their BIOS under Windows. Just select the desired @BIOS server to download the latest version of BIOS.

### Fig 1. Installing the @BIOS utility

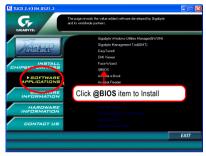

# Fig 3. The @BIOS utility

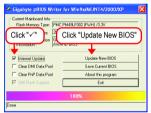

# 1. Methods and steps:

- I. Update BIOS through the Internet
  - a. Select the Internet Update checkbox
  - b. Click Update New BIOS
  - c. Select an @BIOS<sup>™</sup> sever from which you want to download BIOS
  - d. Select the exact model name of your motherboard
  - e. System will automatically download and update the BIOS.
- II. Update BIOS NOT through the Internet:
  - a. Do not select the Internet Update checkbox
  - b. Click Update New BIOS
  - c. Please select "All Files" in dialog box while opening the downloaded BIOS file.
  - Please search for BIOS unzip file, downloading from the Internet or any other methods (such as: 661fxm775.F1).
  - e. Complete update process following the on-screen instructions.

# Fig 2. Installation complete and run @BIOS

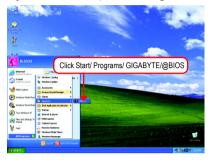

Fig 4. Select the desired @BIOS server

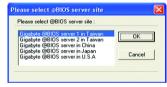

III. Save BIOS

In the very beginning, there is **Save Current BIOS** icon shown in dialog box. It means to save the current BIOS version.

IV. Check out supported motherboard and Flash ROM:

In the very beginning, there is "About this program" icon shown in dialog box. It can help you check out which kind of motherboard and which brand of Flash ROM are supported.

# 2. Note:

- In method I, if it shows two or more motherboard's model names to be selected, please make sure your motherboard's model name again. Selecting wrong model name will cause the system unbooted.
- II. In method II, be sure that motherboard's model name in BIOS unzip file are the same as your motherboard's. Otherwise, your system won't boot.
- III. In method I, if the BIOS file you need cannot be found in @BIOS™ server, please go onto Gigabyte's web site for downloading and updating it according to method II.
- IV. Please note that any interruption during updating will cause system unbooted.

# 4-1-3 Serial ATA BIOS Setting Utility Introduction

# **RAID Levels**

RAID (Redundant Array of Independent Disks) is a method of combining two hard disk drives into one logical unit. The advantage of an Array is to provide better performance or data fault tolerance. Fault tolerance is achieved through data redundant operation, where if one drives fails, a mirrored copy of the data can be found on another drive. This can prevent data loss if the operating system fails or hangs. The individual disk drives in an array are called members. The configuration information of each member is recorded in the reserved sector that identifies the drive as a member. All disk members in a formed disk array are recognized as a single physical drive to the operating system.

Hard disk drives can be combined together through a few different methods. The different methods are referred to as different RAID levels. Different RAID levels represent different performance levels, security levels and implementation costs. The RAID levels which the SiS<sup>®</sup> 964 chipset supports are RAID 0 and RAID 1.

# RAID 0 (Striping)

RAID 0 reads and writes sectors of data interleaved between multiple drives. If any disk member fails, it affects the entire array. The disk array data capacity is equal to the number of drive members times the capacity of the smallest member. The striping block size can be set from 16KB to 256KB. RAID 0 does not support fault tolerance.

# RAID 1 (Mirroring)

RAID 1 writes duplicate data onto a pair of drives and reads both sets of data in parallel. If one of the mirrored drives suffers a mechanical failure or does not respond, the remaining drive will continue to function. Due to redundancy, the drive capacity of the array is the capacity of the smallest drive. Under a RAID 1 setup, an extra drive called the spare drive can be attached. Such a drive will be activated to replace a failed drive that is part of a mirrored array. Due to the fault tolerance, if any RAID 1 drive fails, data access will not be affected as long as there are other working drives in the array.

Please follow the steps below to construct a complete RAID array:

- Have ready your hard drives for RAID construction. Note: To achieve best performance, it is recommended that the hard drives used are of similar make and storage capacity.
- Please attach the hard drive connectors to their appropriate location on the motherboard ie. IDE, SCSI, or SATA.
- Enter the motherboard BIOS and locate RAID setup (Please refer to the section on Integrated Peripherals).
- Enter RAID setup in the BIOS and select the RAID type (For instance, press Ctrl-S to enter SiS RAID BIOS).
- 5) Complete driver installation.
- 6) Complete RAID utility installation.

More information is provided on the steps below.

### Configuring the SiS RAID BIOS

The SiS RAID BIOS Setting Utility lets you choose the RAID array type and which hard drives you want to make part of the array.

Entering the RAID BIOS Setup

After rebooting your computer, wait until you see the RAID software prompting you to press Ctrl-S (Figure 1). The RAID prompt appears as part of the system POST and boot process prior to loading the OS. You have a few seconds to press Ctrl-S before the window disappears.

| Silicon Integrated System<br>(c) 2003-2005 Silicon Int |                             |                 |       |  |
|--------------------------------------------------------|-----------------------------|-----------------|-------|--|
| Press <ctrl><s> to enter</s></ctrl>                    | Setup Menu or <esc> t</esc> | o skip waiting. |       |  |
| Primary Master:                                        | ST3120026AS                 | 111GB           | UDMA6 |  |
| Secondary Master:                                      | ST3120026AS                 | 111GB           | UDMA6 |  |
|                                                        | Eig                         | uro 1           |       |  |

Figure 1

Press Ctrl-S. The SiS RAID BIOS Setting Utility - Disk Status window appears (refer to Figure 2). To create RAID, press <R> to enter the RAID Setup utility.

| * Current C            | Created Raid *        |                            |                          |                                 |
|------------------------|-----------------------|----------------------------|--------------------------|---------------------------------|
| [R] : Enter            | Raid setup utility    |                            |                          |                                 |
|                        |                       |                            |                          |                                 |
|                        |                       |                            |                          |                                 |
|                        | current menu          |                            |                          |                                 |
| [Q] : Exit of Location | current menu<br>Model | Capacity                   | Mode                     | RAID Type                       |
| Location               | Model                 |                            |                          |                                 |
|                        |                       | Capacity<br>111GB<br>111GB | Mode<br>UDMA 6<br>UDMA 6 | RAID Type<br>Single —<br>Single |
| Location<br>Disk 1     | Model<br>ST3120026AS  | 111GB                      | UDMA 6                   | Single —                        |

# **Creating RAID Volume**

# Step 1:

In the RAID Setup window, press <A> to create RAID volume (Figure 3).

#### SiS RAID BIOS Setting Utili

| * Current C | Created Raid *      |          |        |           |
|-------------|---------------------|----------|--------|-----------|
|             |                     |          |        |           |
| Press [A]   | ey to create RAID _ |          |        |           |
|             |                     |          |        |           |
| [Q] : Exit  | current menu        |          |        |           |
| Location    | Model               | Capacity | Mode   | RAID Type |
| Disk 1      | ST3120026AS         | 111GB    | UDMA 6 | Single    |
| Disk 2      | ST3120026AS         | 111GB    | UDMA 6 | Single    |

Figure 3

### Step 2:

Then, use number keys 1~3 to select a RAID type: (1)JBOD, (2)RAID 0, or (3)RAID 1 and then press <Enter> (Figure 4). In the following procedure, we'll create RAID 0 as an example.

| * Current C  | Created Raid *       | RAID Set                     | up        |           |  |
|--------------|----------------------|------------------------------|-----------|-----------|--|
| Current C    | reated Raid          |                              |           |           |  |
|              |                      |                              |           |           |  |
|              |                      |                              |           |           |  |
| RAID Type    | e : <1> JBOD <2> RAI | D 0 <3> RAID 1 :             | —         |           |  |
| RAID Type    | e : <1> JBOD <2> RAI | D 0 <3> RAID 1 :             | —         |           |  |
|              | e : <1> JBOD <2> RAI | D 0 <3> RAID 1 :             | -         |           |  |
|              |                      | D 0 <3> RAID 1 :<br>Capacity | —<br>Mode | RAID Type |  |
| [Q] : Exit c | current menu         |                              |           | RAID Type |  |

Figure 4

Step 3:

If RAID 0 is selected, you'll have to decide whether you want the RAID array to be created automatically or manually (Figure 5). Use <1> or <2> key to select. (We do not suggest that you select <2> Manual Create unless you know well how to set every required item, like block size.)

|                            |                       | RAID Set                    | up             |                     |  |
|----------------------------|-----------------------|-----------------------------|----------------|---------------------|--|
| * Current C                | reated Raid *         |                             |                |                     |  |
|                            |                       |                             |                |                     |  |
|                            |                       |                             |                |                     |  |
| RAID 0                     |                       |                             |                |                     |  |
|                            | Create <2> Manual Cre | ate : <u>1</u>              |                |                     |  |
|                            | Create <2> Manual Cre | eate : <u>1</u>             |                |                     |  |
| <1> Auto C                 | Create <2> Manual Cre | eate : <u>1</u>             |                |                     |  |
| <1> Auto C                 |                       | rate : <u>1</u><br>Capacity | Mode           | RAID Type           |  |
| <1> Auto C<br>[Q] : Exit c | urrent menu           |                             | Mode<br>UDMA 6 | RAID Type<br>Single |  |

Figure 5

Step 4:

If you wish to proceed to map and stripe all current data and future data to the RAID disks, press <Y>. Or press <N> to perform striping on future data only. Then press <Enter> (Figure 6).

|              |                         | RAID Se                     | lup            |           |
|--------------|-------------------------|-----------------------------|----------------|-----------|
| * Current C  | reated Raid *           |                             |                |           |
|              |                         |                             |                |           |
| RAID 0       |                         |                             |                |           |
| Split the SC | URCE (Disk 1) data to I | AID disks? N                |                |           |
| spiit the so | ORCE (DISK I) data to I | CITED CISKS: IT             |                |           |
| spiit the SC | ORCE (Disk 1) data to 1 | <u>und</u> unsks: <u>11</u> |                |           |
|              | urrent menu             | 0110 01583: <u>14</u>       |                |           |
|              |                         | Capacity                    | Mode           | RAID Type |
| [Q] : Exit c | urrent menu             | _                           | Mode<br>UDMA 6 | RAID Type |

Figure 6

English

After the completion, you will see the RAID array under the \* **Current Created Raid** \* list in the RAID Setup window (Figure 7).

| * Current C<br>RAID 0 : D | reated Raid *<br>isk 1 Disk 2 |          |        |           |
|---------------------------|-------------------------------|----------|--------|-----------|
| Press [D] k               | ey to delete RAID             |          |        |           |
| [Q] : Exit c              | urrent menu                   |          |        |           |
| Location                  | Model                         | Capacity | Mode   | RAID Type |
|                           |                               |          |        | RAID0     |
| Disk 1                    | ST3120026AS                   | 111GB    | UDMA 6 | KAIDU     |

Figure 7

# Step 5:

To exit the current menu, press <Q>. Until the "Do You Want to Save changes?" message appears (Figure 8), press <Y> and then <Enter> to confirm.

| * Current C<br>RAID 0 : D | Created Raid *<br>isk 1 Disk 2 |                    |                 |           |  |
|---------------------------|--------------------------------|--------------------|-----------------|-----------|--|
| ID1                       |                                |                    |                 |           |  |
| [R] :                     |                                |                    | 0.31            |           |  |
| [Q] :                     | Do y                           | ou Want to Save ch | anges? <u>N</u> |           |  |
| Location                  | Model                          | Capacity           | Mode            | RAID Type |  |
|                           | ST3120026AS                    | 111GB              | UDMA 6          | RAID0     |  |
| Disk 1                    |                                | 111GB              | UDMA 6          | RAID0     |  |

Figure 8

# **Deleting RAID Volume**

If you want to delete a RAID volume, simply press <D> in the following window (Figure 9) and then use arrow keys to select the RAID Volume and press <Enter> to confirm. Finally, when the "Are you sure to delete this RAID?" message appears, press <Y> to confirm your selections.

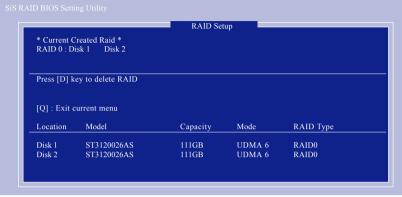

Figure 9

# Installing the RAID Drivers

To install Windows 2000/XP onto a Serial ATA hard disk successfully, you need to install required driver for the SATA controller on your motherboard during OS installation. Without the driver, the hard disk may not be recognized during the Windows setup process.

First of all, you have to copy the driver for the SATA controller on your motherboard from the motherboard driver CD to a floppy disk. See the instructions below about how to copy the driver.

#### Step 1:

Find an available Operation System and insert the motherboard driver CD into the CD-ROM drive. The installation utility will appear automatically soon after you insert the driver CD. Quit the installation utility first. Insert a blank formatted floppy disk into the floppy disk drive.

#### Step 2:

Go to **My Computer** and right-click the CD-ROM icon (This procedure assumes Drive D) and select **Open**. Then you will see folders and files contained in the driver CD. Double-click the BootDrv folder icon and select **MENU.exe** (refer to Figure 10).

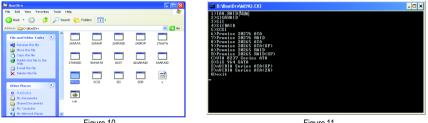

Figure 10

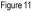

#### Step 3:

A MS-DOS prompt screen will appear. Information on all chipsets should be listed on the screen (Refer to Figure 11), please select the proper chipset model.

Your system will then automatically zip and transfer this driver file to the floppy disk.

After you complete the steps, boot from the Windows CD to install the RAID drivers.

When install Windows 2000 or Windows XP from HDDs in serial ATA controller, press **F6** as Win2000 or XP boots up, then supply serial ATA controller driver by this floppy disk. Follow onscreen instructions to complete installation.

(Each time you add a new hard drive to a RAID array, the RAID driver will have to be installed under Windows once for that hard drive. After that, the driver will not have to be installed.)

Note: In the menu list, IAA\_RAID refers to Intel ICH5R chipset.

GA-8S661FXM-775 Motherboard

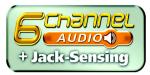

# 4-1-4 2 / 4 / 6 Channel Audio Function Introduction

The following setup is for Windows 98SE/2000/ME/XP. Please follow the steps below to enable the function!

# 2 Channel Audio Setup

We recommend that you use speakers with amplifier to get the best sound effect if the stereo output is applied.

# STEP 1:

Connect the stereo speakers or earphone to "Line Out."

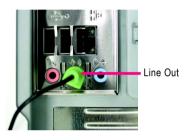

# STEP 2:

After installing the audio driver, you'll find a Sound Effect icon () on the lower right hand taskbar. Click the icon to select the function.

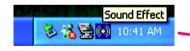

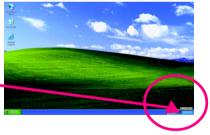

# STEP 3:

On the AC97 Audio Configuration menu, click the **Speaker Configuration** tab and select the **2-channel mode for stereo speaker output** check box.

 2-channel mode for stereo speaker output

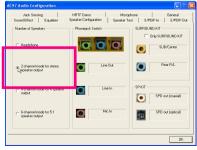

# 4 Channel Analog Audio Output Mode

STEP 1:

Connect the front channels to "Line Out," the rear channels to "Line In."

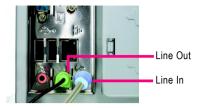

# STEP 2:

After installing the audio driver, you'll find a Sound Effect icon on the lower right hand taskbar. Click the icon to select the function.

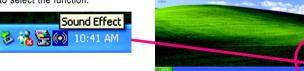

### STEP 3:

On the AC97 Audio Configuration menu, click the **Speaker Configuration** tab and select the **4-channel mode for 4 speaker output** check box. Clear the **Only SURROUND-KIT** check box and press **OK.** 

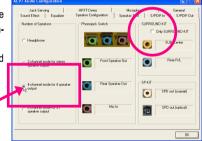

 4-channel mode for 4 speaker output

When the **Environment** setting is **None**, the sound would be performed as stereo mode (2-channel output). Please select other settings (ex: **Living Room**) for 4-channel output.

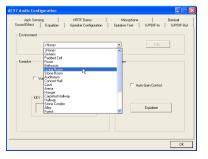

GA-8S661FXM-775 Motherboard

# Basic 6 Channel Analog Audio Output Mode

Use the back audio panel to connect the audio output without any additional module.

STEP 1:

Connect the front channels to "Line Out", the rear channels to "Line In", and the Center/Subwoofer channels to "MIC In".

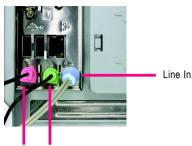

MIC In Line Out

## STEP 2:

After installing the audio driver, you'll find a Sound Effect icon () on the lower right hand taskbar. Click the icon to select the function.

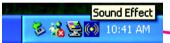

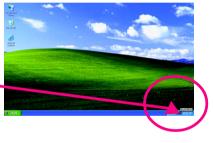

## STEP 3:

On the AC97 Audio Configuration menu, click the **Speaker Configuration** tab and select the **6-channel mode for 5.1 speaker output** check box. Clear the **Only SURROUND-KIT** check box and press **OK**.

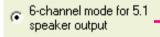

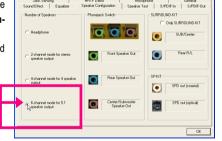

## Advanced 6 Channel Analog Audio Output Mode (using Audio Combo Kit, Optional Device):

(Audio Combo Kit provides SPDIF output port : optical & coaxis and SURROUND-KIT : Rear R/L & CEN /Subwoofer)

SURROUND-KIT access analog output to rear channels and Center/Subwoofer channels. It is the best solution if you need 6 channel output, Line In and MIC at the same time. "SURROUND-KIT" is included in the GIGABYTE unique "Audio Combo Kit" as picture.

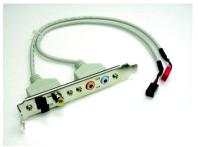

### STEP 1:

Secure the metal bracket of the "Surround Kit" to the chassis back panel with a screw.

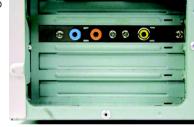

STEP 2: Connect the "SURROUND-KIT" cable to the SUR\_CEN connector on the M/B.

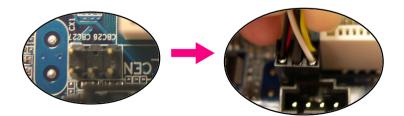

GA-8S661FXM-775 Motherboard

# STEP 3:

Connect the front channels to back audio panel's "Line Out", the rear channels to SURROUND-KIT's REAR R/L, and the Center/Subwoofer channels to SURROUND-KIT'S SUB CENTER.

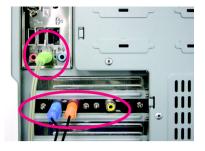

## STEP 4:

After installing the audio driver, you'll find a Sound Effect icon on the lower right hand taskbar. Click the icon to select the function.

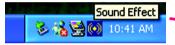

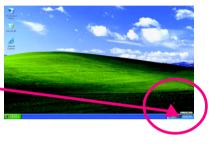

## STEP 5:

On the AC97 Audio Configuration menu, click the **Speaker Configuration** tab and select the **6-channel mode for 5.1 speaker output** check box. Select the **Only SURROUND-KIT** check box and press **OK**.

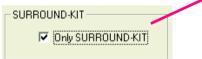

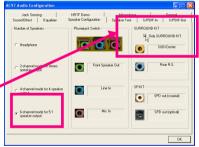

# Basic & Advanced 6 Channel Analog Audio Output Mode Notes:

When the **Environment** setting is **None**, the sound would be performed as stereo mode (2-channel output). Please select the other settings for 6 channels output.

| 97 Audio Configuration                                                                                                    |          |                            |           |                       |
|----------------------------------------------------------------------------------------------------|----------|----------------------------|-----------|-----------------------|
| Jack Sensing<br>Sound Effect Equalizer S                                                                                                    | HRTFDemo | Microphone<br>Speaker Test | S/PDIF-In | General<br>S/PDIF-Dut |
| Environment                                                                                                    |          |                            |           |                       |
| (None)<br>(None)<br>Gieneric                                                                                                    |          | -                          | Edt       |                       |
| Karsole<br>Boatin<br>International<br>Veralistics<br>Care<br>Auditoritati<br>Care<br>Auditoritati<br>Care<br>Auditoritati<br>Care<br>Auditoritati<br>Care<br>Auditoritati<br>Auditoritati<br>Audi |          | vet California             | Equalizer |                       |
|                                                                                                    |          |                            |           | OK                    |

# SPDIF Output Device (Optional Device)

A "SPDIF output" device is an optional device. The SPDIF\_IO cable with rear bracket could link to the "SPDIF\_IO" connector (As picture.) For the further linkage to decoder, rear bracket provides coaxial cable and Fiber connecting port.

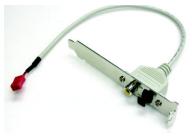

### STEP 1:

Secure the metal bracket of the SPDIF Output device to the chassis back panel with a screw.

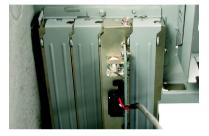

## STEP 2:

Connect the SPDIF device cable to the SPDIF\_IO connector on the motherboard.

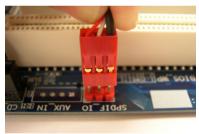

STEP 3: Connect SPDIF to the SPDIF decoder.

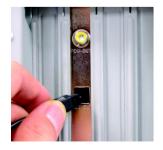

GA-8S661FXM-775 Motherboard

- 76 -

## **Jack-Sensing Introuction**

Jack-Sensing provides audio connectors error-detection function.

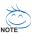

Install Microsoft DirectX8.1 first to enable Jack-Sensing support for Windows 98SE/2000 //ME.

Jack-Sensing includes 2 parts: AUTO and MANUAL. Following is an example for 2 channels (Windows XP):

Introduction of audio connectors You may connect CDROM, Walkman or other audio input devices to Line In jack, speakers, earphone, other output devices to Line Out jack, and microphone to MIC In jack.

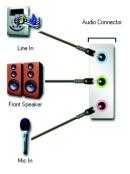

## Auto-detecting:

Please connect the devices to the right jacks as above. A window will appear as right picture if you setup the devices properly.

Please note that 3D audio function will only appear when 3D audio inputs.

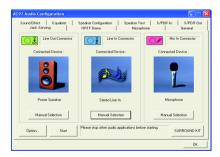

If you set wrong with the connectors, the warning message will come out as right picture.

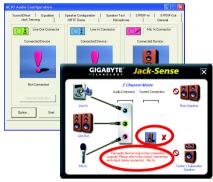

## Manual setting:

If the device picture shows different from what you set, please press "Manual Selection" to set.

|                                       | Line Dut Connector                                                       | actor |
|---------------------------------------|--------------------------------------------------------------------------|-------|
| Manual Selection                      | Connected Device : Connected Device : Connected Device :                 |       |
| This device should be recognized as : |                                                                          |       |
| C Power Speaker                       | Not Connected. Not Connected. Power Speaker                              |       |
| Microphone                            | Option Statt Please itop other audio applications before strating SURROU |       |
| C Headphone / Passive Speaker         |                                                                          | ок    |
|                                       |                                                                          |       |
| Reset to automatic selection          |                                                                          |       |
| OK Cancel                             |                                                                          |       |

#### 4-2 Troubleshooting

Below is a collection of general asked questions. To check general asked questions based on a specific motherboard model, please log on to www.gigabyte.com.tw

Question 1: I cannot see some options that were included in previous BIOS after updating BIOS. Why? Answer: Some advanced options are hidden in new BIOS version. Please press Ctrl and F1 keys after entering BIOS menu and you will be able to see these options.

Questions 2: Why is the light of my keyboard/optical mouse still on after computer shuts down? Answer: In some boards, a small amount of electricity is kept on standby after computer shuts down and that's why the light is still on.

### Question 3: How do I clear CMOS?

Answer: If your board has a Clear CMOS jumper, please refer to the Clear CMOS steps in the manual. If your board doesn't have such jumper, you can take off the on-board battery to leak voltage to clear CMOS. Please refer to the steps below:

Steps:

- 1. Turn off power.
- 2. Disconnect the power cord from MB.
- 3. Take out the battery gently and put it aside for about 10 minutes (Or you can use a metal object to connect the positive and negative pins in the battery holder to makethem short for one minute).
- 4. Re-insert the battery to the battery holder.
- 5. Connect power cord to MB again and turn on power.
- 6. Press Del to enter BIOS and load Fail-Safe Defaults(or load Optimized Defaults).
- 7. Save changes and reboot the system.

Question 4: Why do I still get a weak sound after turning up the speaker to the maximum volume? Answer: Please make sure the speaker you are using is equipped with an internal amplifier. If not. please change another speaker with power/amplifier and try again later.

Question 5: Sometimes I hear different continuous beeps from computer after system boots up. What do these beeps usually stand for?

Answer: The beep codes below may help you identify the possible computer problems. However, they are only for reference purposes. The situations might differ from case to case.

## → AMI BIOS Beep Codes

\*Computer gives 1 short beep when system boots successfully. 1 short: System boots successfully \*Except for beep code 8, these codes are always fatal.

- 1 beep Refresh failure
- 2 beeps Parity error
- 3 beeps Base 64K memory failure
- 4 beeps Timer not operational
- 5 beeps Processor error
- 6 beeps 8042 gate A20 failure
- 7 beeps Processor exception interrupt error
- 8 beeps Display memory read/write failure
- 9 beeps ROM checksum error
- 10 beeps CMOS shutdown register read/write error
- 11 beeps Cache memory bad

- **→** AWARD BIOS Beep Codes

  - 2 short: CMOS setting error
  - 1 long 1 short: DRAM or M/B error
  - 1 long 2 short: Monitor or display card error
  - 1 long 3 short: Keyboard error
  - 1 long 9 short: BIOS ROM error
  - Continuous long beeps: DRAM error
  - Continuous short beeps: Power error

|                             |        | <br> |
|-----------------------------|--------|------|
|                             |        |      |
|                             |        |      |
|                             |        |      |
|                             |        |      |
|                             |        |      |
|                             |        |      |
|                             |        | <br> |
|                             |        |      |
|                             |        |      |
|                             |        |      |
|                             |        |      |
|                             |        |      |
| GA-8S661FXM-775 Motherboard | - 80 - |      |
|                             | - 00 - |      |

Download from Www.Somanuals.com. All Manuals Search And Download.

| - 81 - | Appendix |
|--------|----------|

|                             |      |   | <br> |
|-----------------------------|------|---|------|
|                             |      |   |      |
|                             |      |   |      |
|                             |      |   | <br> |
|                             |      |   |      |
| GA-8S661FXM-775 Motherboard | - 82 | - |      |

Download from Www.Somanuals.com. All Manuals Search And Download.

| <br>   |          |
|--------|----------|
|        |          |
|        |          |
|        |          |
|        |          |
|        |          |
|        |          |
|        |          |
|        |          |
|        |          |
|        |          |
|        |          |
|        |          |
|        |          |
| - 83 - | Appendix |
| - 00 - |          |

| GA-8S661FXM-775 Motherboard | - 84 - |
|-----------------------------|--------|
| DIROGIAUIONI C// INVALIO    | - 04 - |

| - 85 - | Appendix |
|--------|----------|
|        |          |
|        |          |
|        |          |
|        |          |
|        |          |
|        |          |
|        |          |
|        |          |
|        |          |
|        |          |
|        |          |
|        |          |
| <br>   |          |
|        |          |
| <br>   |          |
|        |          |
|        |          |
|        |          |
|        |          |
|        |          |
|        |          |
|        |          |
|        |          |
|        |          |

| GA-8S661FXM-775 Motherboard | - 86 | - |  |
|-----------------------------|------|---|--|

Download from Www.Somanuals.com. All Manuals Search And Download.

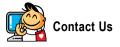

 Taiwan (Headquarters) GIGA-BYTE TECHNOLOGY CO., LTD. Address: No.6, Bau Chiang Road, Hsin-Tien, Taipei 231. Taiwan TEL: +886-2-8912-4888 FAX: +886-2-8912-4003 Tech. Support : http://tw.giga-byte.com/TechSupport/ServiceCenter.htm Non-Tech, Support(Sales/Marketing): http://ggts.gigabyte.com.tw/nontech.asp WEB address (English): http://www.gigabyte.com.tw WEB address (Chinese): http://chinese.giga-byte.com U.S.A. G B T INC TEL:+1-626-854-9338 FAX: +1-626-854-9339 Tech. Support : http://tw.giga-byte.com/TechSupport/ServiceCenter.htm Non-Tech. Support(Sales/Marketing): http://gqts.gigabyte.com.tw/nontech.asp WEB address : http://www.giga-byte.com Germany G.B.T. TECHNOLOGY TRADING GMBH Tech. Support : http://tw.giga-byte.com/TechSupport/ServiceCenter.htm

Non-Tech. Support(Sales/Marketing):

http://ggts.gigabyte.com.tw/nontech.asp

WEB address : http://www.gigabyte.de

### Japan

NIPPON GIGA-BYTE CORPORATION WEB address : http://www.gigabyte.co.jp

### Singapore

GIGA-BYTE SINGAPORE PTE. LTD.

Tech. Support :

http://tw.giga-byte.com/TechSupport/ServiceCenter.htm

Non-Tech. Support(Sales/Marketing):

http://ggts.gigabyte.com.tw/nontech.asp

WEB address: http://www.gigabyte.com.sg

### • U.K.

G.B.T. TECH. CO., LTD.

Tech. Support :

http://tw.giga-byte.com/TechSupport/ServiceCenter.htm Non-Tech. Support(Sales/Marketing) :

http://ggts.gigabyte.com.tw/nontech.asp

WEB address : http://uk.giga-byte.com

### The Netherlands

GIGA-BYTE TECHNOLOGY B.V.

Tech. Support :

http://tw.giga-byte.com/TechSupport/ServiceCenter.htm

Non-Tech. Support(Sales/Marketing):

http://ggts.gigabyte.com.tw/nontech.asp

WEB address : http://www.giga-byte.nl

### -China NINGBO G.B.T. TECH. TRADING CO., LTD. Tech. Support : http://tw.giga-byte.com/TechSupport/ServiceCenter.htm Non-Tech. Support(Sales/Marketing): http://ggts.gigabyte.com.tw/nontech.asp WEB address : http://www.gigabyte.com.cn Shanghai TEL: +86-021-63410999 FAX:+86-021-63410100 Beiiina TEL:+86-10-62102838 FAX: +86-10-62102848 Wuhan TEL:+86-27-87851061 FAX: +86-27-87851330 GuangZhou TEL:+86-20-87586074 FAX: +86-20-85517843 Chenadu TEL:+86-28-85236930 FAX: +86-28-85256822 Xian TEL:+86-29-85531943 FAX: +86-29-85539821 Shenvang TEL:+86-24-23960918 FAX: +86-24-23960918-809 Australia GIGABYTE TECHNOLOGY PTY, LTD. Tech. Support : http://tw.giga-byte.com/TechSupport/ServiceCenter.htm Non-Tech. Support(Sales/Marketing): http://gqts.gigabyte.com.tw/nontech.asp WEB address : http://www.giga-byte.com.au

### France

GIGABYTE TECHNOLOGY FRANCE S.A.R.L. Tech. Support : http://tw.giga-byte.com/TechSupport/ServiceCenter.htm Non-Tech. Support(Sales/Marketing) : http://ggts.gigabyte.com.tw/nontech.asp

WEB address : http://www.gigabyte.fr

### Russia

Moscow Representative Office Of GIGA-BYTE Technology Co., Ltd.

Tech. Support :

http://tw.giga-byte.com/TechSupport/ServiceCenter.htm Non-Tech. Support(Sales/Marketing):

http://ggts.gigabyte.com.tw/nontech.asp

WEB address : http://www.gigabyte.ru

### Poland

Office of GIGA-BYTE TECHNOLOGY Co., Ltd. in POLAND Tech. Support : http://tw.giga-byte.com/TechSupport/ServiceCenter.htm Non-Tech. Support(Sales/Marketing) : http://ggts.gigabyte.com.tw/nontech.asp WEB address : http://www.gigabyte.pl

Serbia & Montenegro

### Representative Office Of GIGA-BYTE Technology Co., Ltd. in SERBIA & MONTENEGRO

Tech. Support :

http://tw.giga-byte.com/TechSupport/ServiceCenter.htm

Non-Tech. Support(Sales/Marketing) :

http://ggts.gigabyte.com.tw/nontech.asp

WEB address: http://www.gigabyte.co.yu

### Czech Republic

Representative Office Of GIGA-BYTE Technology Co., Ltd. in CZECH REPUBLIC Tech. Support :

http://tw.giga-byte.com/TechSupport/ServiceCenter.htm Non-Tech. Support(Sales/Marketing):

http://ggts.gigabyte.com.tw/nontech.asp

WEB address: http://www.gigabyte.cz

### Romania

Representative Office Of GIGA-BYTE Technology Co., Ltd. in Romania

Tech. Support :

http://tw.giga-byte.com/TechSupport/ServiceCenter.htm Non-Tech. Support(Sales/Marketing):

http://gqts.gigabyte.com.tw/nontech.asp

WEB address: http://www.gigabyte.com.ro

Free Manuals Download Website <u>http://myh66.com</u> <u>http://usermanuals.us</u> <u>http://www.somanuals.com</u> <u>http://www.4manuals.cc</u> <u>http://www.4manuals.cc</u> <u>http://www.4manuals.cc</u> <u>http://www.4manuals.com</u> <u>http://www.404manual.com</u> <u>http://www.luxmanual.com</u> <u>http://aubethermostatmanual.com</u> Golf course search by state

http://golfingnear.com Email search by domain

http://emailbydomain.com Auto manuals search

http://auto.somanuals.com TV manuals search

http://tv.somanuals.com